智慧农业云平台 使用手册

文档版本 V6.0

#### 目录

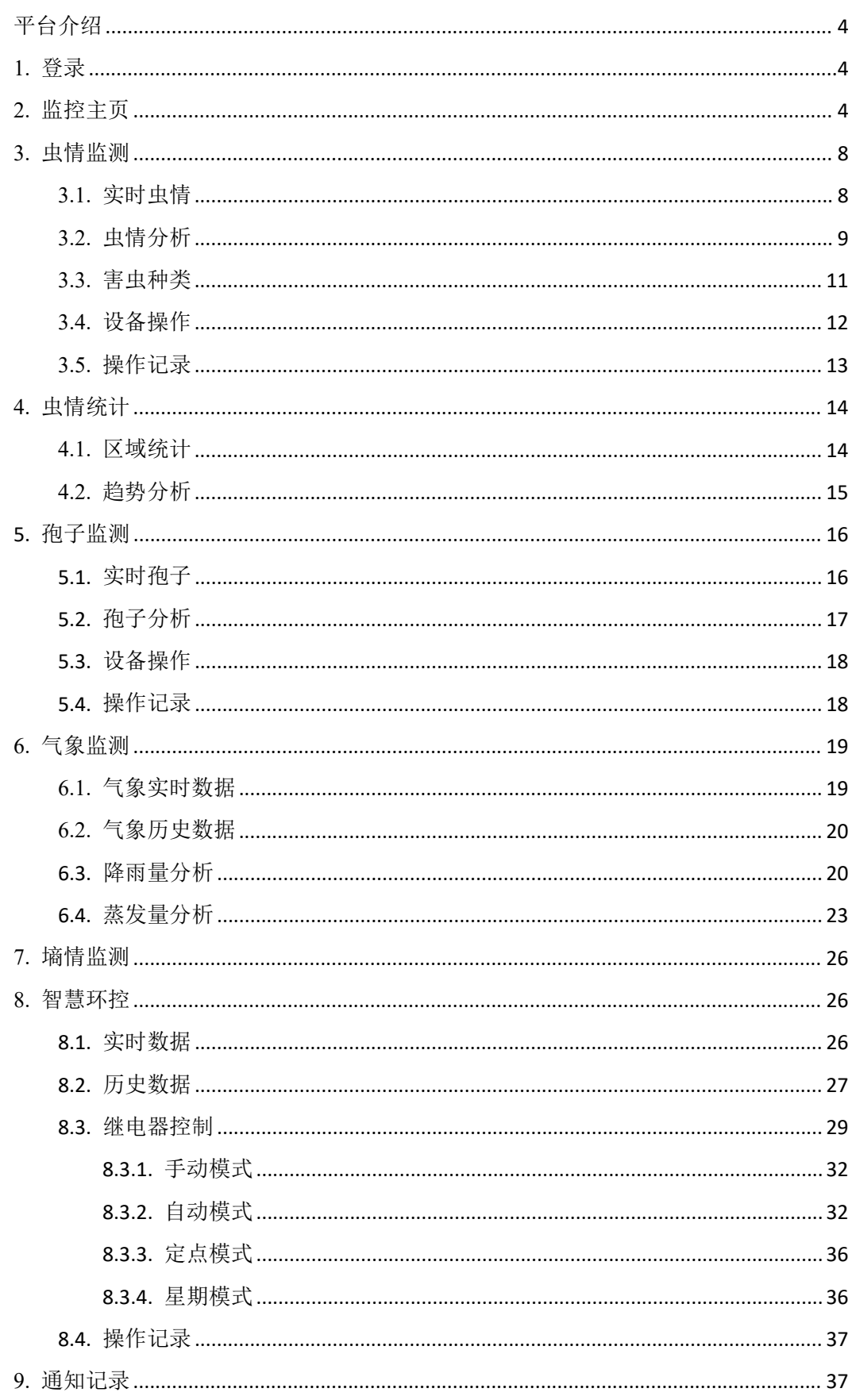

<span id="page-2-0"></span>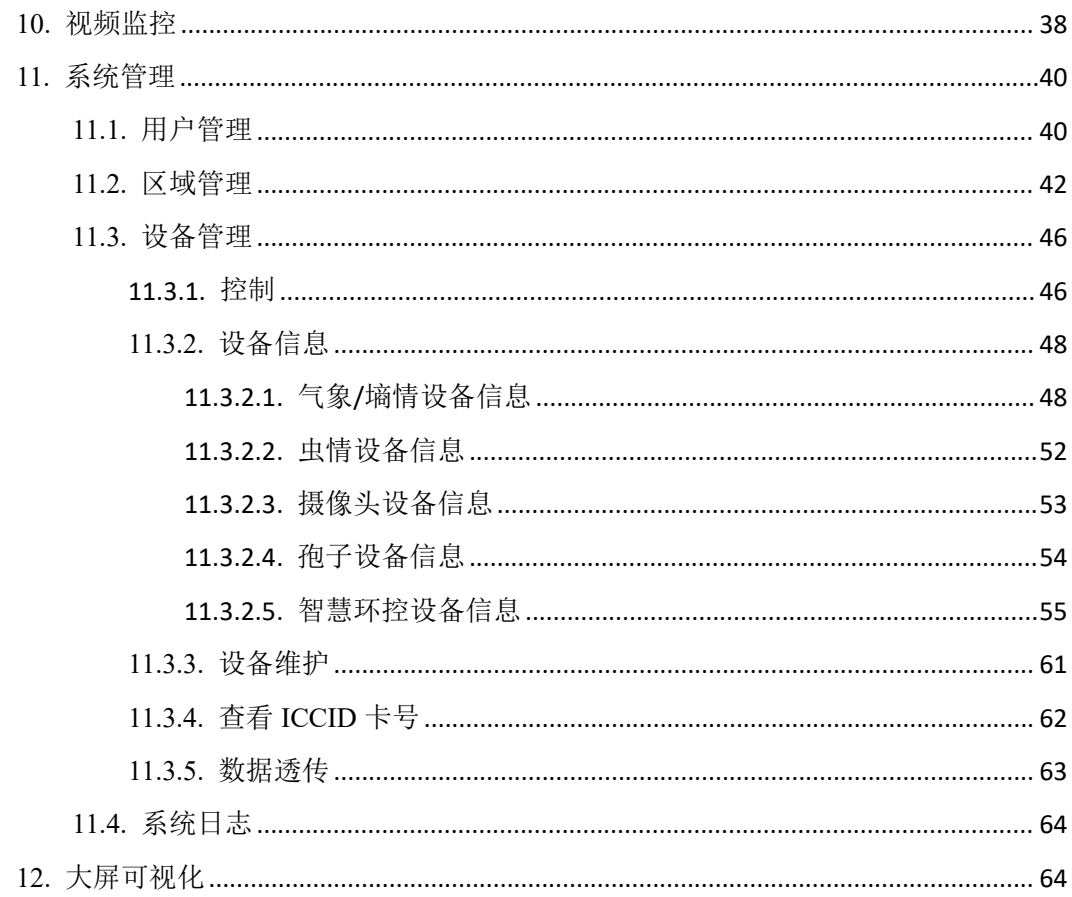

## 平台介绍

智慧农业云平台是集虫情、孢子、气象、墒情、智慧环控监测为一体在线监控平台。虫 情监测具有 Al 害虫自动识别、远程实时查看虫情、虫情在线分析、害虫种类自动识别、区 域虫情统计、虫情变化趋势分析、设备监测等功能。孢子监测具有远程实时查看和控制、实 时分析孢子的功能。气象监测具有远程实时查看气象、在线分析气象历史数据的功能。墒情 监测具有远程获取土壤墒情(如土壤温湿度、水分、PH)、在线分析土壤墒情历史数据的 功能。智慧环控监测具有远程查看实时数据、在线分析历史数据、在线查看操作记录、远程 下发命令修改阀门状态和工作模式的功能。

智慧农业云平台是一款远程智能控制的农业平台,为实现农业现代化、先进化提供科技 支持,为解放和发展生产力提供技术保障。

## <span id="page-3-0"></span>**1.** 登录

在浏览器输入智慧农业云平台的网址 http://farm.lwbsq.com, 即可跳转到登录界面, 正 确输入账号密码,点击登录即可,勾选记住密码,下次不用输入账号密码即可登录,如图 1.1。

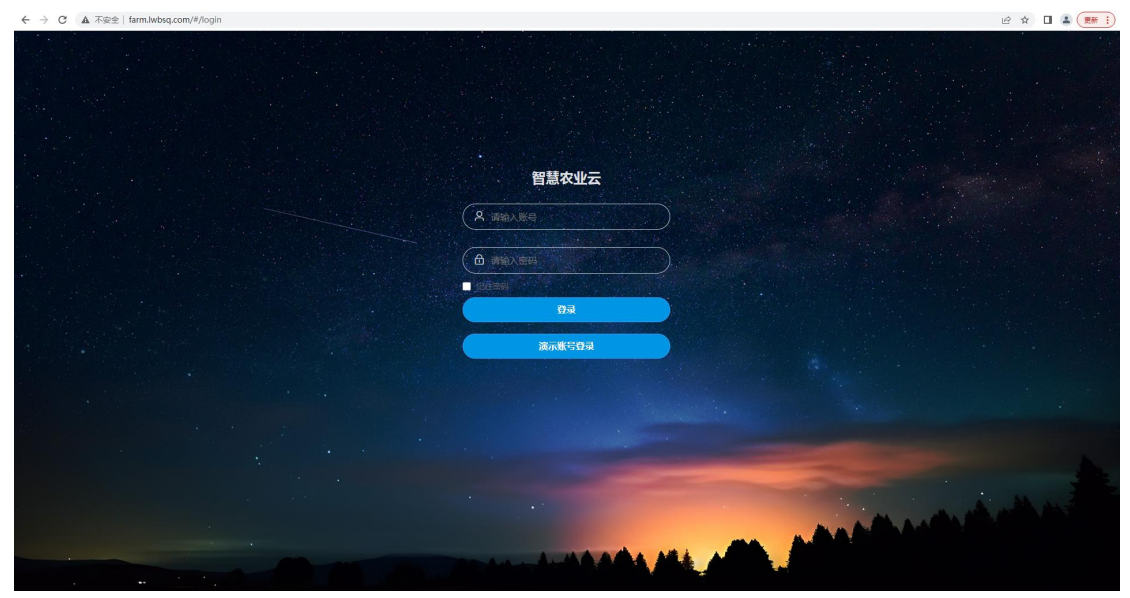

图 1.1

## <span id="page-3-1"></span>**2.** 监控主页

登录成功后,直接进入到监控主页界面,监控主页如图 2.1 所示:

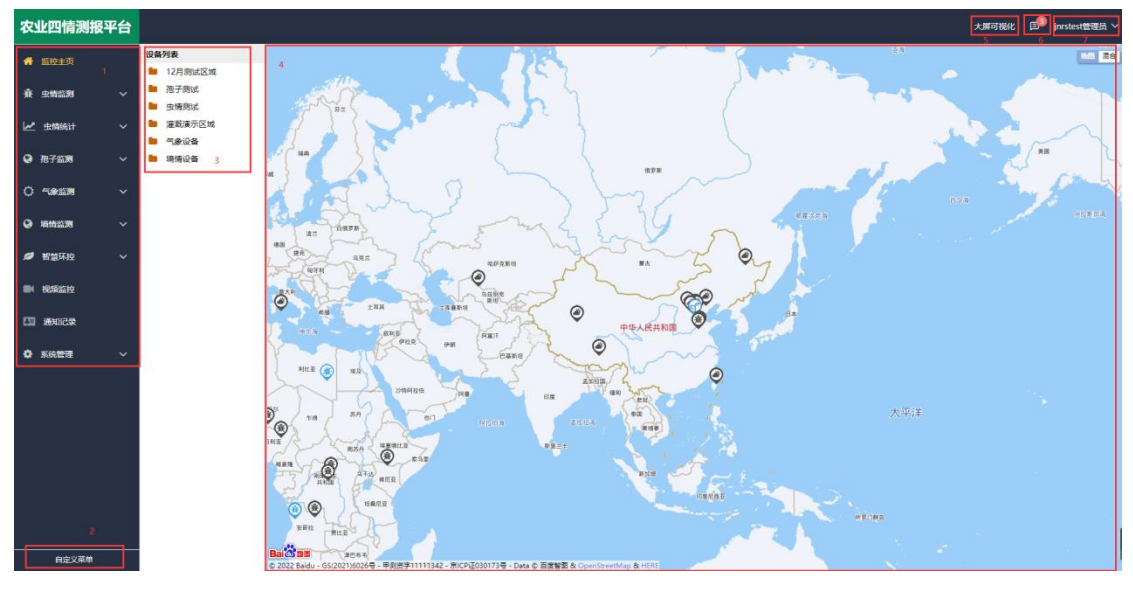

图 2.1

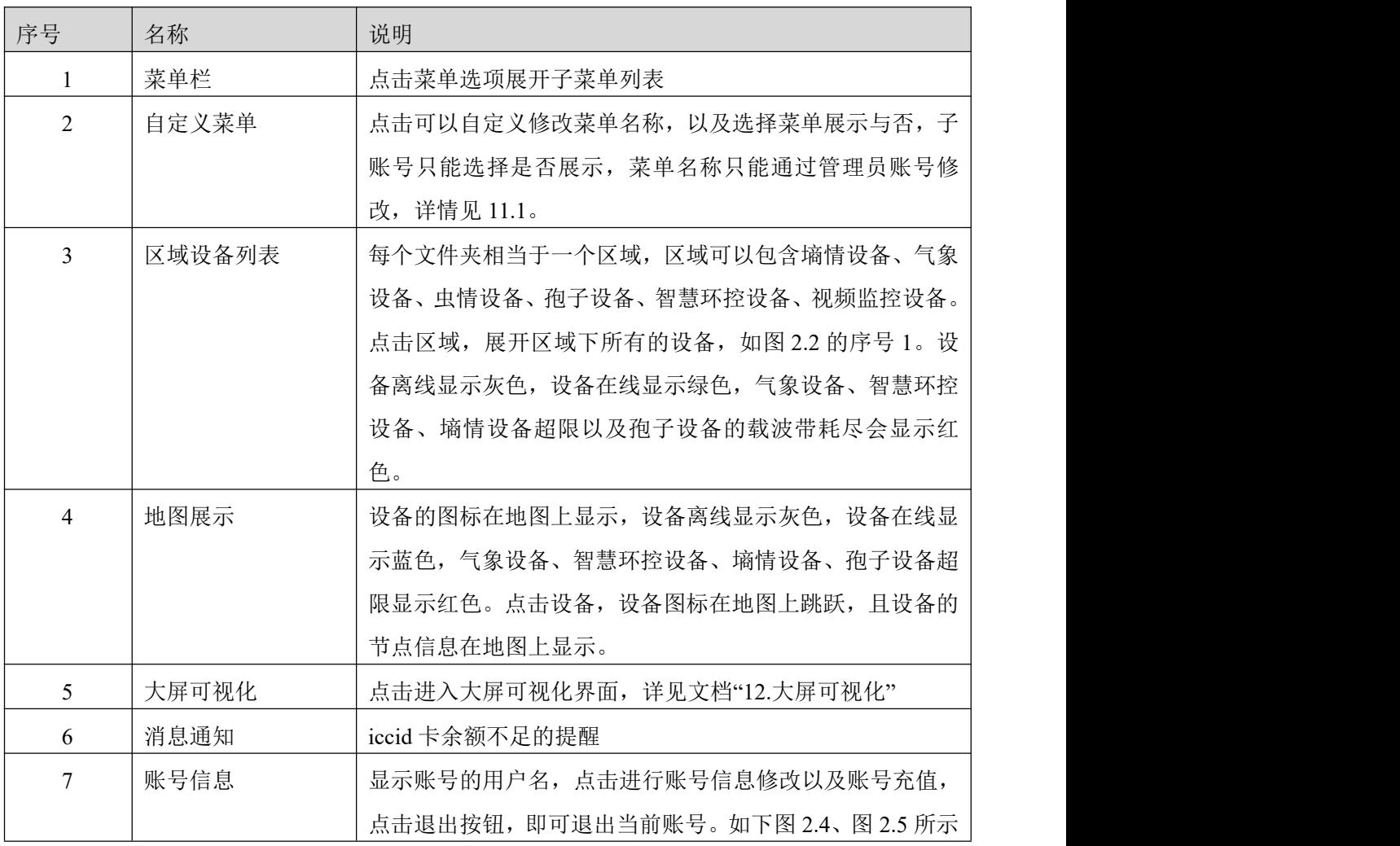

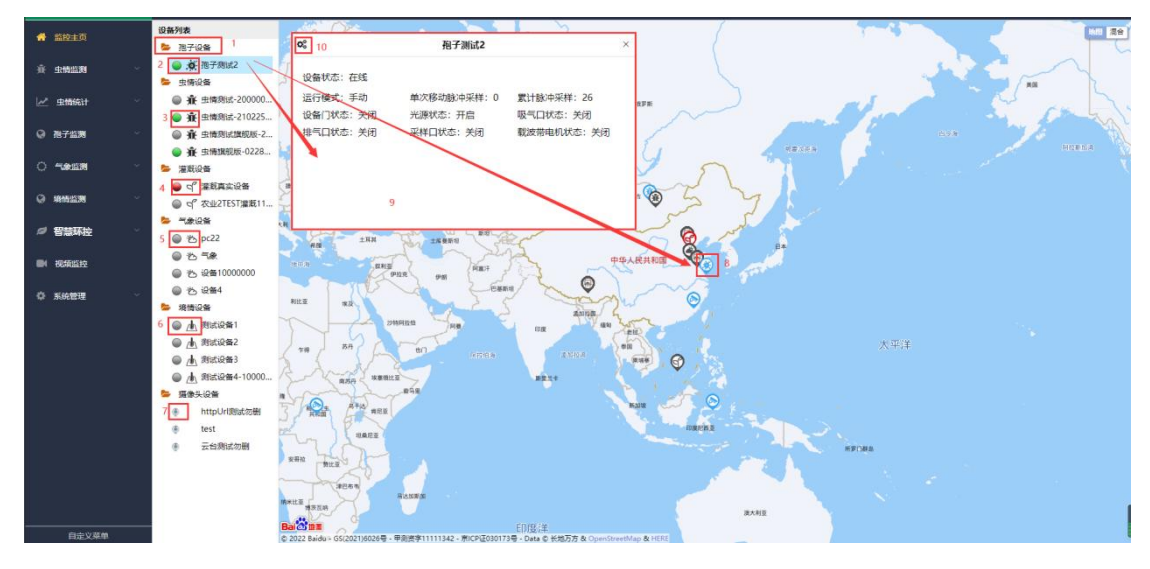

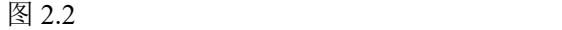

| 序号             | 名称     | 说明                              |
|----------------|--------|---------------------------------|
| 1              | 区域展开   | 鼠标单击区域, 展开该区域并显示区域下的设备          |
| $\overline{2}$ | 孢子设备图标 | 此图标表示孢子设备。 墒情设备有三种状态, 设备离线显     |
|                |        | 示灰色, 设备在线显示绿色, 设备载波带超限显示红色。     |
| $\overline{3}$ | 虫情设备图标 | 此图标表示虫情设备, 虫情设备有两种状态, 设备离线显     |
|                |        | 示灰色, 设备在线显示绿色。                  |
| $\overline{4}$ | 智慧环控设备 | 此图标表示智慧环控设备,智慧环控设备有三种状态,设       |
|                | 图标     | 备离线显示灰色, 设备在线显示绿色, 设备超限显示红色。    |
| 5              | 气象设备图标 | 此图标表示气象设备, 气象设备有三种状态, 设备离线显     |
|                |        | 示灰色, 设备在线显示绿色, 设备超限显示红色。        |
| 6              | 墒情设备图标 | 此图标表示墒情设备。墒情设备有三种状态, 设备离线显      |
|                |        | 示灰色, 设备在线显示绿色, 设备超限显示红色。        |
| $\tau$         | 摄像头图标  | 此图标表示摄像头, 摄像头一直显示在线。            |
| 8              | 地图设备坐标 | 点击选中设备, 设备代表的图标在地图上跳跃, 如上图序     |
|                | 点      | 号 8 所示, 且显示设备节点的实时状态, 如上图序号 9 所 |
|                |        | 示                               |
| 9              | 设备实时信息 | 点击设备,展示对应设备的实时状态信息。点击虫情设备,      |
|                |        | 出现如图 2.3。                       |
| 10             | 设备信息按钮 | 点击出现设备信息界面                      |

表 2.2

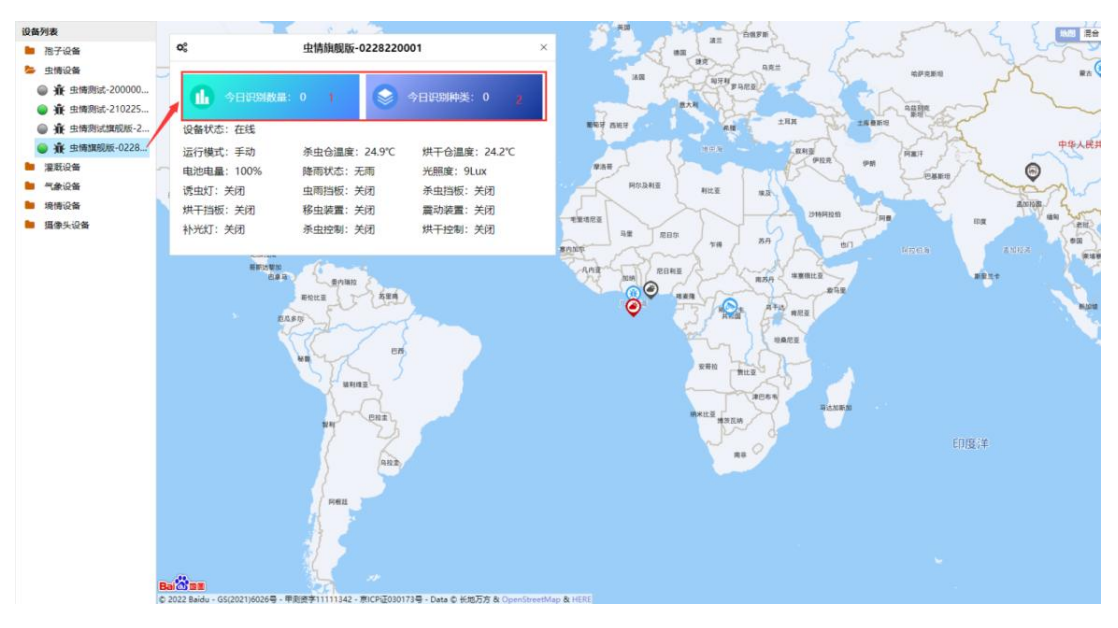

图 2.3

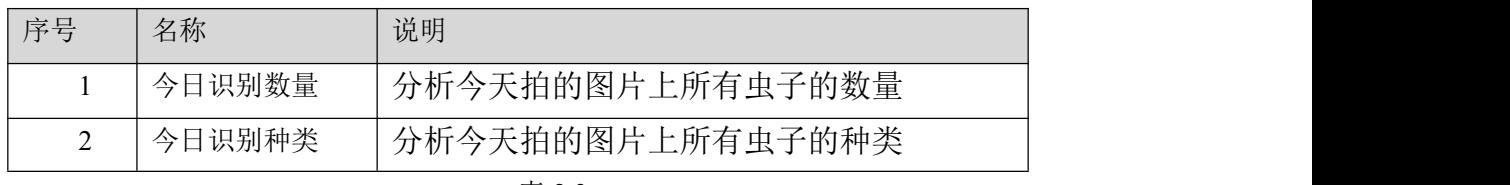

表 2.3

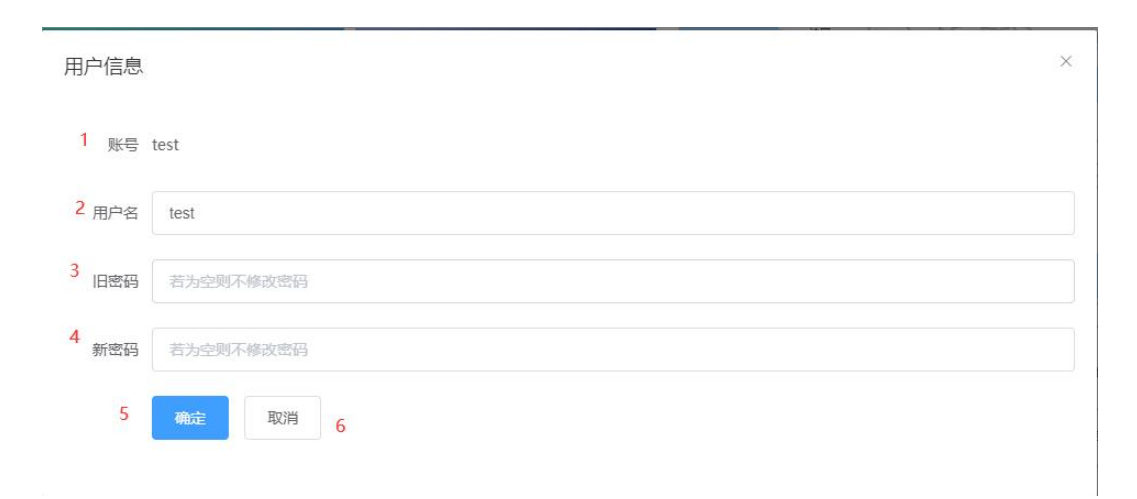

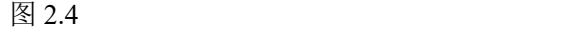

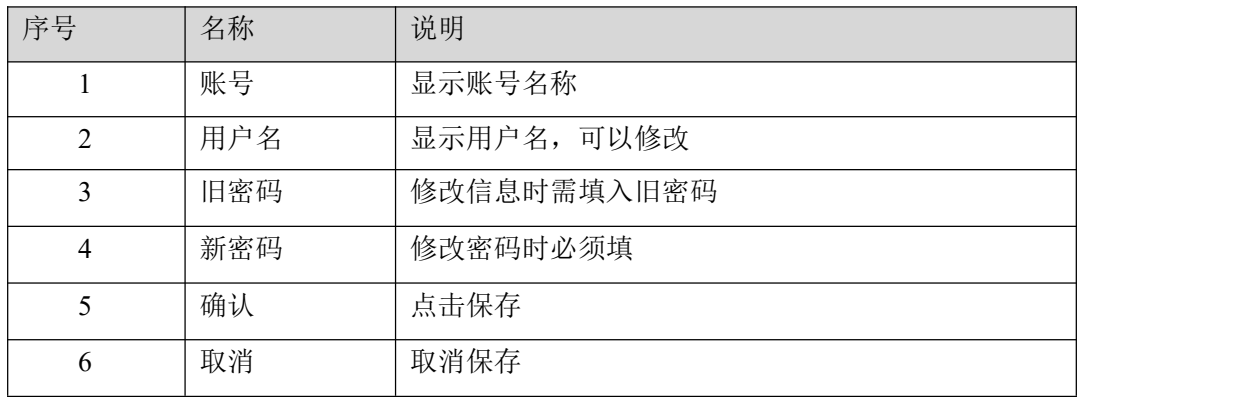

点击账号充值弹出弹窗,可以查看账号邮件、短信的剩余条数,以及可以对账号进行充 值,点击充值按钮,弹出如图 2.6 的弹窗输入充值数量生成二维码后直接扫码充值;还可以 查看充值记录。只有管理员账号可进行充值以及分配的操作。

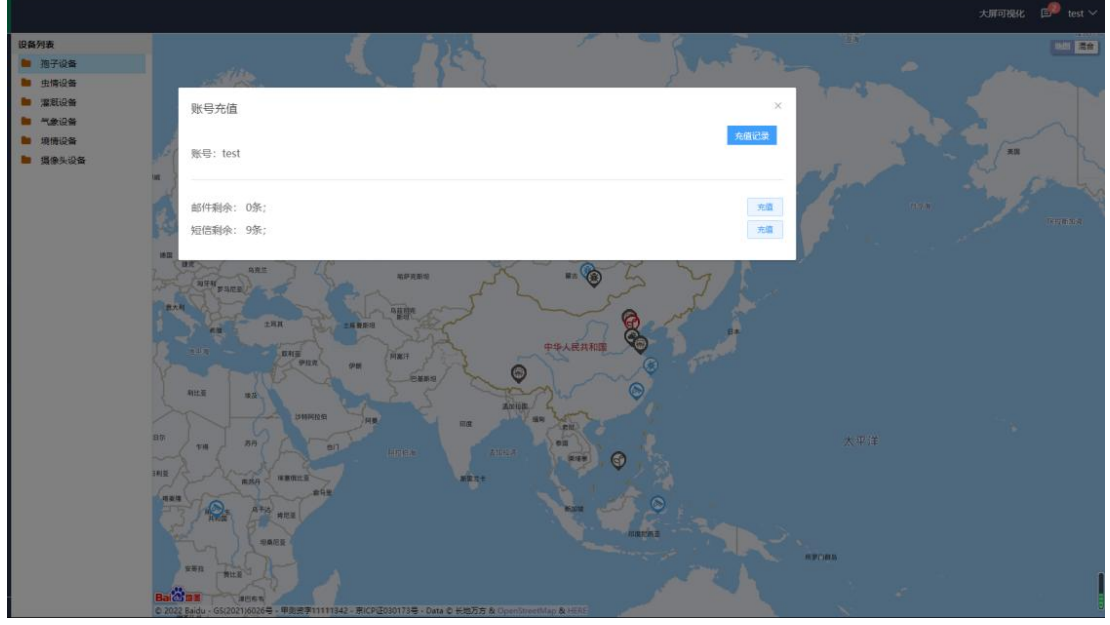

图 2.5

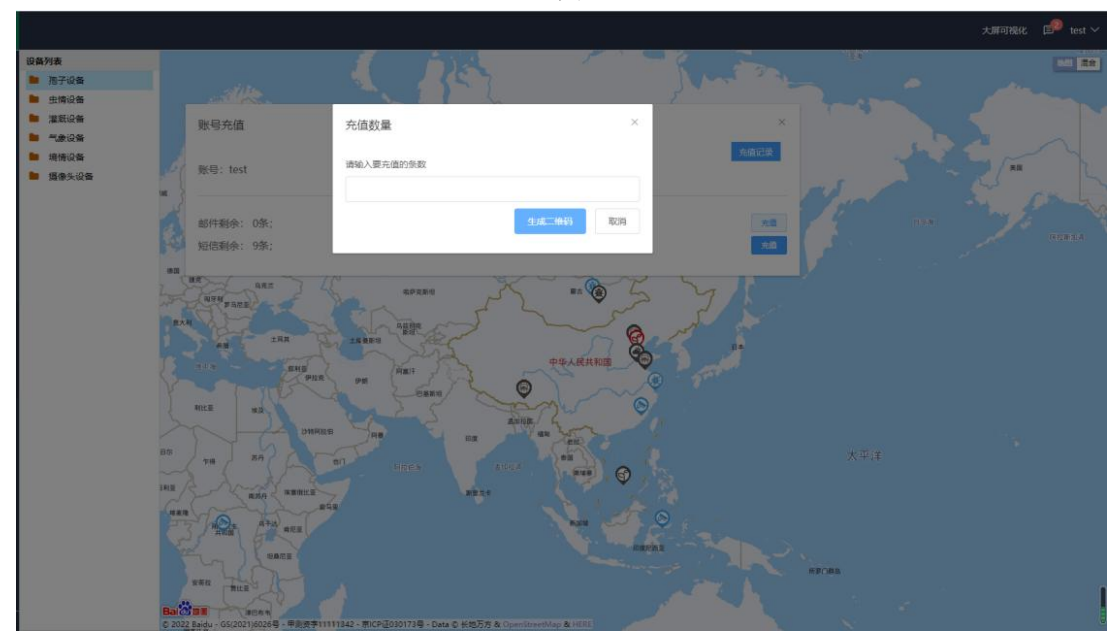

图 2.6

## <span id="page-7-0"></span>**3.** 虫情监测

虫情监测包括实时虫情、虫情分析、害虫种类、实时状态、操作记录五部分。虫情监测 的区域下显示虫情设备。

#### <span id="page-7-1"></span>**3.1.** 实时虫情

点击虫情监测-->实时虫情,进入实时虫情页面,如下图 3.1.1 所示:

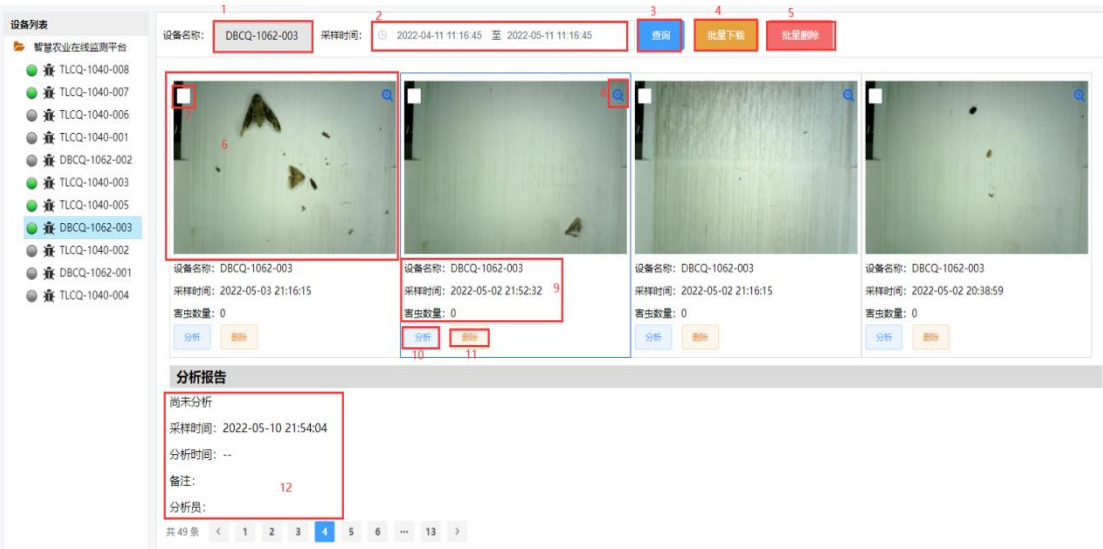

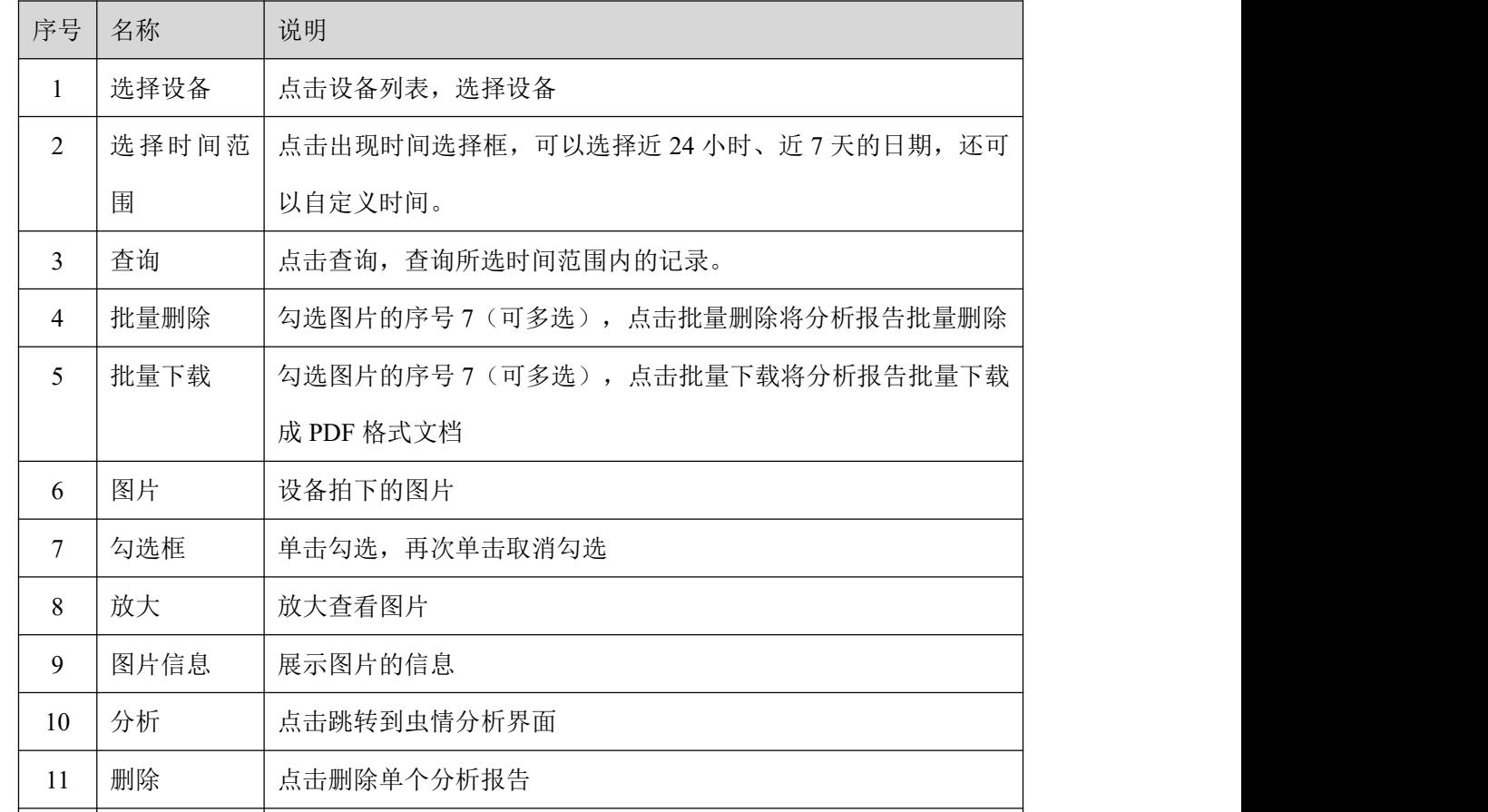

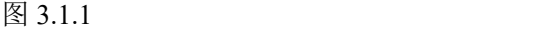

#### 表 3.1.1

# <span id="page-8-0"></span>**3.2.** 虫情分析

点击虫情分析,进入虫情分析页面。

12 分析报告 图片分析报告

依次选择设备、时间,再点击查询即可查询到所选时间范围内的图片,如下图 3.2.1 所 示:

9 9

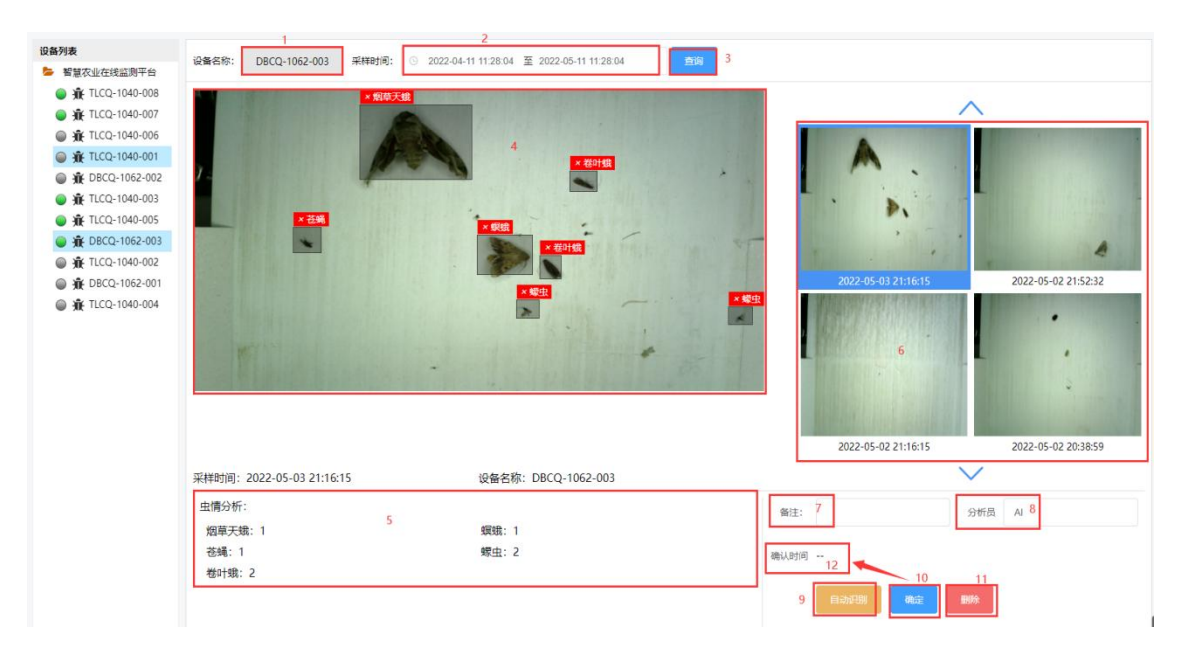

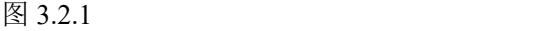

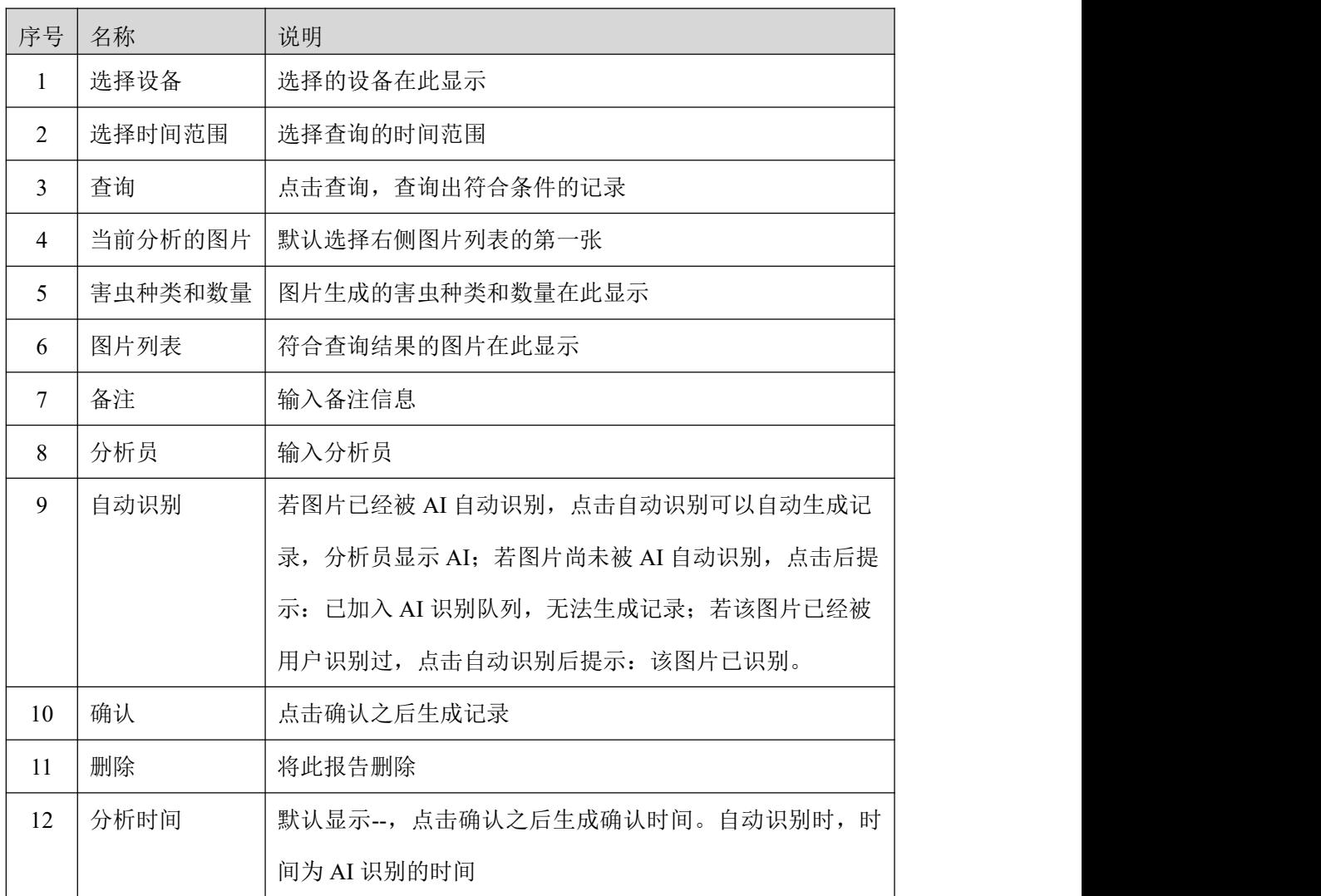

表 3.2.1

点击图片,进行分析,如图 3.2.2

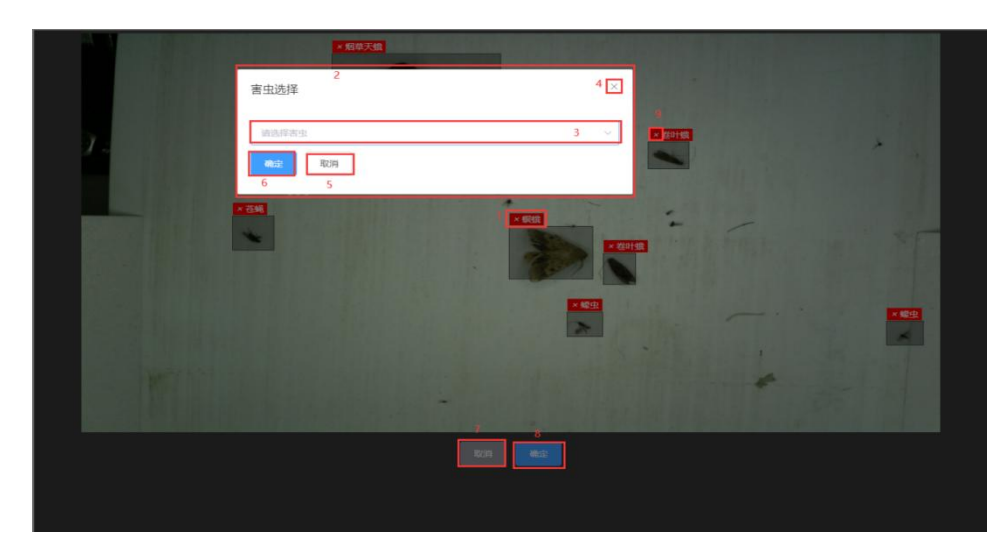

图 3.2.2

![](_page_10_Picture_129.jpeg)

表 3.2.2

# <span id="page-10-0"></span>**3.3.** 害虫种类

在此可以添加和展示害虫种类。

![](_page_10_Picture_130.jpeg)

图 3.3.1

![](_page_11_Picture_141.jpeg)

#### 表 3.1.1

![](_page_11_Picture_142.jpeg)

图 3.3.2

# <span id="page-11-0"></span>**3.4.** 设备操作

![](_page_11_Figure_7.jpeg)

图 3.4.1

![](_page_11_Picture_143.jpeg)

![](_page_12_Picture_189.jpeg)

#### 表 3.4.1

![](_page_12_Figure_3.jpeg)

图 3.4.2

![](_page_12_Picture_190.jpeg)

#### 表 3.4.2

## <span id="page-12-0"></span>**3.5.** 操作记录

对设备的操作记录在此显示,用户可以看到所有拥有此设备权限的用户的操作记录。选 择设备和时间点击查询即可查询出设备操作记录。

|                 |                                     | $-1$                       | $\rightarrow$                               |                 |                       |
|-----------------|-------------------------------------|----------------------------|---------------------------------------------|-----------------|-----------------------|
| 骨 监控主页          | 设备列表<br><b>In</b> 65464             | 20000009<br>设备名称:<br>查询时间: | 3 2022-03-07 14:12:23 至 2022-04-06 14:12:23 | <b>POS</b>      |                       |
| 在 虫情滋育          | ■ 孢子房试                              | 地址码 3                      | 提作内容<br>$\overline{A}$                      | 用户名称 5          | <b>BERTHE</b><br>$-6$ |
| 菜时虫情            | <b>Date Refuge</b><br><b>图 虫情则式</b> | 20000009                   | 设备: 20000009;切换手自动模式为: 自动                   | <b>jnrstest</b> | 2022-04-06 14:07:44   |
| 虫鳞分析            | 28 万里                               | 20000009                   | 设备: 20000009;切换手自动模式为: 手动                   | <i>jnrstest</i> | 2022-04-06 14:05:02   |
| 書生种美            | ● 春 20000009<br><b>图 区域1</b>        | 20000009                   | 设备: 20000009;切换手自动模式为: 自动                   | jnrstest        | 2022-04-06 14:04:59   |
| 设备提作            | ■ 区域设备                              | $\mathbf{u}$<br>共3条 15条页 > |                                             |                 |                       |
| 操作记录            |                                     |                            |                                             |                 |                       |
|                 |                                     |                            |                                             |                 |                       |
| In street       |                                     |                            |                                             |                 |                       |
| <b>Q 孢子监测</b>   |                                     |                            |                                             |                 |                       |
| 0 59239         |                                     |                            |                                             |                 |                       |
| <b>Q SHASER</b> |                                     |                            |                                             |                 |                       |
|                 |                                     |                            |                                             |                 |                       |
| 2 智慧环控          |                                     |                            |                                             |                 |                       |
| 图 视频监控          |                                     |                            |                                             |                 |                       |
| ○ 系统管理          |                                     |                            |                                             |                 |                       |
|                 |                                     |                            |                                             |                 |                       |
|                 |                                     |                            |                                             |                 |                       |
|                 |                                     |                            |                                             |                 |                       |
| 自定义菜单           |                                     |                            |                                             |                 |                       |

图 3.5.1

![](_page_13_Picture_114.jpeg)

表 3.5.1

# <span id="page-13-0"></span>**4.** 虫情统计

<span id="page-13-1"></span>虫情统计包括区域统计和趋势分析

## **4.1.** 区域统计

选择区域,选择时间后点击查询即可查询出所选时间段区域内虫情设备的害虫数量

![](_page_13_Figure_9.jpeg)

图 4.1.1

![](_page_14_Picture_168.jpeg)

表 4.1.1

## <span id="page-14-0"></span>**4.2.** 趋势分析

选择区域,选择时间后点击查询,即可查询出区域内各害虫种类数量的曲线变化。如下

![](_page_14_Figure_5.jpeg)

![](_page_14_Figure_6.jpeg)

![](_page_14_Picture_169.jpeg)

表 4.2.1

# <span id="page-15-0"></span>**5.** 孢子监测

# <span id="page-15-1"></span>**5.1.** 实时孢子

点击孢子监测-->实时孢子,进入实时孢子页面

![](_page_15_Picture_160.jpeg)

图 5.1.1

| 序号             | 名称     | 说明                          |
|----------------|--------|-----------------------------|
| -1             | 选择设备   | 点击设备列表, 选择设备                |
| $\overline{2}$ | 被选中的设备 | 显示被选中的设备                    |
| $\overline{3}$ | 选择时间范围 | 点击出现时间选择框,可以选择近24小时、近7天的日   |
|                |        | 期,还可以自定义时间。                 |
| $\overline{4}$ | 查询     | 点击查询, 查询所选时间范围内的记录。         |
| 5              | 批量下载   | 勾选图片的序号8(可多选),点击批量下载将分析报    |
|                |        | 告批量下载成 PDF 格式文档             |
| 6              | 批量删除   | 勾选图片的序号 8 (可多选), 点击批量删除将分析报 |
|                |        | 告批量删除                       |
| 7              | 图片     | 设备拍下的图片                     |
| 8              | 勾选框    | 单击勾选,再次单击取消勾选               |
| 9              | 放大     | 放大查看图片                      |
| 10             | 分析     | 点击跳转到虫情分析界面                 |
| 11             | 删除     | 点击删除单个分析报告                  |
| 12             | 分析报告   | 图片分析报告                      |

# **5.2.** 孢子分析

<span id="page-16-0"></span>点击孢子监测-->孢子分析,进入孢子分析界面

![](_page_16_Picture_131.jpeg)

图 5.2.1

| 序号     | 名称      | 说明                       |
|--------|---------|--------------------------|
| 1      | 选择设备    | 点击设备列表, 选择设备             |
| 2      | 被选中的设备  | 显示被选中的设备                 |
| 3      | 选择时间范围  | 点击出现时间选择框,可以选择近24小时、近7天的 |
|        |         | 日期, 还可以自定义时间。            |
| 4      | 查询      | 点击查询, 查询所选时间范围内的记录。      |
| 5      | 当前分析的图片 | 默认选择右侧图片列表的第一张           |
|        |         |                          |
| 6      | 图片列表    | 符合查询结果的图片在此显示            |
| $\tau$ | 备注      | 输入备注信息                   |
| 8      | 分析员     | 输入分析员                    |
| 9      | 报告确认时间  | 点击确认之后生成时间记录             |
| 10     | 确认      | 输入备注和分析员后点击确认            |
| 11     | 删除      | 删除此图片                    |

## <span id="page-17-0"></span>**5.3.** 设备操作

点击孢子分析-->设备操作,进入设备操作界面

![](_page_17_Figure_3.jpeg)

图 5.3.1

![](_page_17_Picture_202.jpeg)

#### 表 5.3.1

## <span id="page-17-1"></span>**5.4.** 操作记录

点击孢子分析-->操作记录,进入操作记录界面

对孢子设备的操作记录在此显示,用户可以看到所有拥有此设备权限的用户的操作记 录。选择设备和时间点击查询即可查询出设备操作记录。

| 设备列表                        | (总备名称:<br>再次设备  | ■编落器: 0 2022-04-07 15:09:31 至 2022-04-08 15:09:31   | <b>TINGER</b> |                     |
|-----------------------------|-----------------|-----------------------------------------------------|---------------|---------------------|
| APPREZ                      |                 |                                                     |               |                     |
| ◎ 查 真实设备<br><b>But Once</b> | <b>ISR14 65</b> | <b><i>SEPTERING</i></b>                             | 用户名称          | 10111110            |
|                             | 0803210101      | 设备: 0803210101;切换于自动模式为: 自动                         | zjw           | 2022-04-08 11:27:10 |
|                             | 0803210101      | 设备: 0803210101;下发命令: 拍照状态更次为:开<br>ASS:              | <b>Titel</b>  | 2022-04-08 11:26:57 |
|                             | 0803210101      | 设备: 0803210101:下发命令: 光源状态更改为:开<br>All of            | 22M           | 2022-04-08 11:26:52 |
|                             | 0803210101      | 设备: 0003210101;下发音令: 图样电机进行;状态题<br>2019 x 36 (8)    | <b>Zint</b>   | 2022-04-08 11:26:45 |
|                             | 0803210101      | 设备: 0803210101;下发命令: 采样地机运行;状态更<br>改为:关闭            | ziw           | 2022-04-08 11:26:29 |
|                             | 0803210101      | 设备: 0803210101;下发命令: 光度状态退皮为: 关<br>cet.             | 22M           | 2022-04-08 11:26:20 |
|                             | 0803210101      | 设备: 0003210101:下发音令: WWWASHERSWEIT<br>2019/11 30:08 | <b>ZON</b>    | 2022-04-08 11:26:14 |
|                             | 0803210101      | 设备: 0803210101;下发命令: 接风风扇;状态更改<br>201 9600          | zjw           | 2022-04-08 11:26:08 |
|                             | 0803210101      | 设备: 0803210101: 下发命令: 吸风风电状态更改<br>351 5600          | ziw           | 2022-04-08 11:26:01 |
|                             | 0803210101      | 设备: 0803210101;下发命令: 就算带电机适行;状态<br>期度为:英闭           | 2204          | 2022-04-08 11:25:54 |
|                             | 0803210101      | 说着: 0003210101;下发命令: 光源:状态更次为: 开<br>104             | ziw           | 2022-04-08 11:25:48 |

图 5.4.1

# <span id="page-18-0"></span>**6.** 气象监测

<span id="page-18-1"></span>气象监测包括实时数据、历史数据、降雨量分析、蒸发量分析。

#### **6.1.** 气象实时数据

点击区域,展示区域下所有气象设备的状态,设备离线显示灰色,设备在线显示绿色, 设备报警显示红色;点击某个设备,设备呈选中状态,可以选择多个设备,右侧展示选中设 备的状态和节点数据。

![](_page_18_Picture_140.jpeg)

|                |         | ۰۰٬۰۰۰ ۱              |
|----------------|---------|-----------------------|
| 序号             | 名称      | 说明                    |
|                | 选中状态    | 单击设备选中设备, 选中的设备在右侧展示设 |
|                |         | 备节点的实时数据              |
| $\overline{2}$ | 未选中     | 再次单击已选中的设备, 设备变成取消选中状 |
|                |         | 态。未选中的设备不会在右侧展示设备节点的  |
|                |         | 实时数据                  |
| 3              | 全部折叠    | 点击全部折叠将节点信息隐藏, 只能看到设备 |
|                |         | 的实时状态                 |
| 4              | 全部展开    | 点击全部展开展示设备节点的实时数据     |
| 5              | 清空全部    | 点击将当前展示的设备实时数据清空      |
| 6              | 设备节点信息和 | 展示设备的节点信息和状态          |
|                | 状态      |                       |
| 7              | 历史数据查询  | 点击进入历史数据查询界面          |
| 8              | 清空单个设备  | 清空单个设备的实时数据           |
|                |         |                       |

图 6.1.1

表 6.1.1

### <span id="page-19-0"></span>**6.2.** 气象历史数据

点击历史数据,进入历史数据界面

| 设备列表<br>APP Bit              | 气象设备10000000-8风向 | 2 2022-03-09 15:16:31 至 2022-04-08 15:16:31 2 | 食臭 | <b>9</b> th<br><b>MARK</b><br>$5 -$ | $7 \mathbf{H}$      |
|------------------------------|------------------|-----------------------------------------------|----|-------------------------------------|---------------------|
| ● 15 气象设备10000000<br>■ 农业气象站 |                  | 节点名称                                          |    | 850/9                               | 记录时间                |
| ■ 气象広則                       |                  | 8,50,69                                       | 6  | 北风                                  | 2022-04-07 09:58:05 |
| ■ 气象设备                       |                  | 850,00                                        |    | 北风                                  | 2022-04-07 10:03:05 |
|                              |                  | 850,00                                        |    | 北风                                  | 2022-04-07 10:08:05 |
|                              |                  | <b>BRUN</b>                                   |    | 北风                                  | 2022-04-07 10:13:05 |
|                              |                  | 850,00                                        |    | 北风                                  | 2022-04-07 10:18:05 |
|                              |                  | 8风向                                           |    | 北风                                  | 2022-04-07 10:23:05 |
|                              |                  | 8.7429                                        |    | 北风                                  | 2022-04-07 10:28:05 |
|                              |                  | 8,50,00                                       |    | 北风                                  | 2022-04-07 10:33:05 |
|                              |                  | 8,50,00                                       |    | 北风                                  | 2022-04-07 10:38:05 |
|                              |                  | 850,00                                        |    | 北风                                  | 2022-04-07 10:43:05 |
|                              |                  | 8风向                                           |    | 北风                                  | 2022-04-07 10:48:05 |
|                              |                  | 850.01                                        |    | 北风                                  | 2022-04-07 10:53:05 |
|                              |                  | 8风向                                           |    | 北风                                  | 2022-04-07 10:58:05 |
|                              |                  | 8.80(8)                                       |    | 北风                                  | 2022-04-07 11:03:05 |
|                              |                  | 850,00                                        |    | 北风                                  | 2022-04-07 11:08:05 |

图 6.2.1

![](_page_19_Picture_142.jpeg)

表 6.2.1

## <span id="page-19-1"></span>**6.3.** 降雨量分析

降雨量监测页面左侧展示设备列表,设备列表中仅展示节点类型选择了降雨量的气象设 备,如图 6.3.1。节点类型选择降雨量后,只要该节点上传数据,即便节点使能关闭,降雨 量分析页面也会进行统计。

在设备列表中点击选择某设备,地图上快速定位到该设备的坐标点,并跳动。该标点的 颜色与降雨量多少对应范围的颜色一致。显示的当前降雨量默认为近一个月,可在右上角自 定义时间范围,有近一周,近一个月和近三个月的快捷查询按钮,如图 6.3.2。

![](_page_20_Picture_90.jpeg)

![](_page_20_Figure_2.jpeg)

![](_page_20_Figure_3.jpeg)

![](_page_20_Figure_4.jpeg)

地图左上角展示年度总降雨量,下方展示季度雨量排名,当前安装设备的季节是春季, 那其他季节的颜色都是灰色,数值显示--,春季就在顶部,数值从 0 开始,每天累加,累加 到一个季度结束,则不再继续累加,下个季度再开始累加。如果经历了春季和夏季,两个季 度都结束了,需要做一个比较,数值大的在上面,数值小的在下面。梯形图的颜色和形状不 随数值大小而变化,如图 6.3.3。

![](_page_21_Figure_1.jpeg)

图 6.3.3

地图右侧展示月度雨量。点击左上角年份下拉框,选择年份后,右侧展示该年份的每月 降雨量。没有数据的月份降雨量显示为--。此时下方也可展示该年份的每月降雨量柱状图。 梯形图也会展示该年份的数据。

点击旁边的下载按钮,可以下载年度雨量分析报告,具体格式如图 6.3.4 所示。

![](_page_21_Figure_5.jpeg)

#### 图 6.3.4

在下方可以查询日雨量、周雨量和月雨量,也可自定义查询某一天的日雨量。点击下载 按钮可以下载该折线图。日降雨量计算是当日的早上 8 点到次日的 8 点之间的降雨量,如图 6.3.5 所示。

![](_page_22_Figure_2.jpeg)

图 6.3.5

该统计页面的历史数据是存在新表里面的,与原气象历史数据无关,可在页面最下方查 询,如图 6.3.6 所示。

雨量取的是设备上传的已存数据,数值为 0 的时候设备不上传。

![](_page_22_Picture_110.jpeg)

图 6.3.6

### <span id="page-22-0"></span>**6.4.** 蒸发量分析

蒸发量监测页面左侧展示设备列表,设备列表中仅展示节点类型选择了蒸发量的气象设 备,如图 6.4.1。节点类型选择蒸发量后,只要该节点上传数据,即便节点使能关闭,蒸发 量分析页面也会进行统计。

在设备列表中选择点击某设备,地图上会定位到该设备的坐标点,该坐标点的颜色与地 图左下角蒸发量数值范围对应的颜色一致。显示的当前蒸发量默认为近一个月,可在右上角 自定义时间范围,有近一周,近一个月和近三个月的快捷查询按钮,如图 6.4.2 所示。

![](_page_23_Picture_76.jpeg)

![](_page_23_Figure_2.jpeg)

![](_page_23_Figure_3.jpeg)

图 6.4.2

地图左侧展示年度总蒸发量,下方展示季度蒸发量排名,假设当前安装设备的季节是春 季, 那其他季节的颜色都是灰色, 数值显示--, 春季就在顶部, 数值从 0 开始, 每天累加, 累加到一个季度结束,则不再继续累加,下个季度开始累加。如果经历了春季和夏季,两个 季度都结束了,需要做一个比较,数值大的在上面,数值小的在下面。梯形图的颜色和形状 不随数值大小而变化,如图 6.4.3 所示。

![](_page_24_Picture_83.jpeg)

图 6.4.3

地图右侧展示月度蒸发量。点击左上角年份下拉框,选择年份后,右侧展示该年份的每 月蒸发量。没有数据的月份蒸发量显示为--。此时下方也可展示该年份的每月蒸发量柱状图。 梯形图也会展示该年份的数据。

点击旁边的下载按钮,可以下载年度蒸发量分析报告,具体格式如图 6.4.3 所示。

![](_page_24_Figure_5.jpeg)

在下方可以查询日蒸发量、周蒸发量和月蒸发量,也可以自定义查询某天的日蒸发量, 如图 6.4.5 所示。

![](_page_25_Figure_2.jpeg)

图 6.4.5

该统计页面的历史数据是存在新表里面的,与原气象历史数据无关,可在页面最下方查 询,如图 6.4.6 所示

蒸发量取的是上一小时的实时数据与当前实时数据作差所得的数,然后存入新表。

![](_page_25_Picture_116.jpeg)

## <span id="page-25-0"></span>**7.** 墒情监测

<span id="page-25-1"></span>墒情监测包括设备实时数据和历史数据两部分。(具体参考文档"6.气象监测"部分)

## **8.** 智慧环控

<span id="page-25-2"></span>智慧环控包括实时数据、历史数据、继电器控制和操作记录四部分。

#### **8.1.** 实时数据

点击区域,展示区域下的所有智慧环控设备的状态,设备离线显示灰色,设备在线显示 绿色,设备报警显示红色;点击某个设备名称前的星形图案,设备呈现选中状态,在右侧显 示该设备的实时状态,可以选择多个设备。如图 8.1.1 所示。

![](_page_26_Picture_117.jpeg)

图 8.1.1

![](_page_26_Picture_118.jpeg)

表 8.1.1

# <span id="page-26-0"></span>**8.2.** 历史数据

点击历史数据,进入历史数据查询界面

| 骨 监控主页              |                    | 设备列表<br>● 渥新澳示区域                 |           | $\bullet$ 2<br>真实准断设备68888888-温度 | 3 2022-08-16 09:19:52 至 2022-09-15 09:19:52 3   19:11 | $\parallel$ 4 |       | 5                     |
|---------------------|--------------------|----------------------------------|-----------|----------------------------------|-------------------------------------------------------|---------------|-------|-----------------------|
| <b>查 虫酸盐测</b>       | $\checkmark$       | ● d LoRa无线采集显<br>◎ o 西文/重新设备888. | 全部显示      | William Entre 17                 |                                                       |               |       | 8<br><b>BUS</b><br>导出 |
| In statistic        | $\sim$             | @ c 21104619                     |           | 节点名称                             | 值                                                     | 电量            | 在接状态  | 记录时间                  |
| <b>@ 孢子监测</b>       | $\checkmark$       | @ q <sup>p</sup> 99999995        | <b>ta</b> | 温度                               | 0.00                                                  | 100           | 在线    | 2022-09-15 09:19:06   |
| <b>O -49239</b>     | $\hat{\mathbf{A}}$ |                                  |           | 进度                               | 0.00                                                  | 100           | 在线    | 2022-09-15 09:18:06   |
| 实用数据                |                    |                                  | O.        | 温度                               | 0.00                                                  | 100           | 在线    | 2022-09-15 09:17:06   |
| 历史数据                |                    |                                  |           | 道度                               | 0.00<br>10                                            | 100           | 在线    | 2022-09-15 09:16:06   |
| 降雨量分析               |                    |                                  | o         | 滋度                               | 0.00                                                  | 100           | 在线    | 2022-09-15 09:15:06   |
| 蒸发量分析               |                    |                                  |           | 温度                               | 0.00                                                  | 100           | 在线    | 2022-09-15 09:14:06   |
| <b>Q</b> SHOCK      | $\mathbf{v}$       |                                  | o.        | 温度                               | 0.00                                                  | 100           | 在线    | 2022-09-15 09:13:06   |
|                     |                    |                                  |           | 混度                               | 0.00                                                  | 100           | 在线    | 2022-09-15 09:12:06   |
| <b>B EE</b> WIE     | $\sim$             |                                  | G.        | 退度                               | 0.00                                                  | 100           | 在线    | 2022-09-15 09:11:06   |
| 实时数据                |                    |                                  |           | 温度                               | 0.00                                                  | 100           | 在线    | 2022-09-15 09:10:06   |
| 历史数据                |                    |                                  | IO.       | 温度                               | 0.00                                                  | 100           | 在线    | 2022-09-15 09:09:06   |
| 無电器投制               |                    |                                  |           | 道度                               | 0.00                                                  | 100           | 在线    | 2022-09-15 09:08:06   |
| 操作记录                |                    |                                  | <b>IO</b> | 温度                               | 0.00.                                                 | 100           | 在线    | 2022-09-15 09:07:06   |
| <b>IDI 19392212</b> |                    |                                  |           | 滋度                               | 0.00                                                  | 100           | 7919. | 2022-09-15 09:06:06   |

图 8.2.1

| 序号             | 名称      | 说明                           |
|----------------|---------|------------------------------|
| $\mathbf{1}$   | 设备列表    | 选择一个设备                       |
| 2              | 节点列表    | 点击选择好设备后,点击下拉列表显示该设备的所有节     |
|                |         | 点, 选择要查询的节点, 可以选择多个节点, 查询多个  |
|                |         | 节点的历史数据(2.0 的设备不能多选, 只能查询单个节 |
|                |         | 点两个模拟量的数据)                   |
| 3              | 查询范围    | 选择要查询的时间范围,可以选择近24小时,近7天,    |
|                |         | 近 30天以及可以自定义选择时间             |
| $\overline{4}$ | 查询      | 点击查询出现符合条件的历史数据              |
| 5              | 表格/图表切换 | 点击将表格切换为图表显示, 再次点击可将图表切换为    |
|                |         | 表格显示, 如图 8.2.2 所示            |
| 6              | 全部显示    | 显示所有的历史数据(仅3.0的设备)           |
| 7              | 仅显示报警数据 | 只显示报警的历史数据(仅3.0的设备)          |
| 8              | 导出      | 点击导出,可导出 PDF 文件和 Excel 文件    |
| 9              | 删除      | 勾选历史数据前的复选框,点击删除,即可删除选择的     |
|                |         | 历史数据                         |
| 10             | 历史记录    | 查询出的历史记录以表格的形式显示             |

表 8.2.1

![](_page_27_Figure_3.jpeg)

图 8.2.2

![](_page_27_Picture_196.jpeg)

![](_page_28_Picture_212.jpeg)

表 8.2.2

## <span id="page-28-0"></span>**8.3.** 继电器控制

点击"继电器控制",进入继电器控制界面,如图 8.3.1 所示

| 师 国控主页               |                     | 设备列表<br>50 灌溉演示区域                      | 社業の制御収益                         | ı<br>开启全部随电器   | 关闭主路建电器                          | 10                     |                  |                     |                         |                               |                   |
|----------------------|---------------------|----------------------------------------|---------------------------------|----------------|----------------------------------|------------------------|------------------|---------------------|-------------------------|-------------------------------|-------------------|
| <b>查 虫情监测</b>        | $\sim$              | ● d LoRa无线采集准<br>O of <b>ARRICH655</b> | (246 258):                      | REVIS 25 NO.72 | 4844262688                       | 静西河川                   | 状态               | <b>19159</b>        | 65/52<br>$\overline{7}$ | <b>NPPT</b>                   | Inset             |
| <b>Int stress of</b> | $\checkmark$        | @ c <sup>p</sup> 21104619              | 真实重新设备88888888                  | $\rightarrow$  | LORAIR/JIDRIES (\$800)<br>10(th) | $\boldsymbol{A}$<br>可用 | 5<br>Œ           | 6<br>$\overline{z}$ | all.                    | $\mathbf{B}$<br><b>SUBRA</b>  | $\mathbf{Q}$<br>œ |
| <b>Q m</b> 7028      | $\checkmark$        | @ c <sup>r</sup> 99999995              | <b>西北宝鞋设备8888888</b>            | $\mathcal{F}$  | LORAHU'JIGNIB (184).             | 可用                     | $\Box$           | $\overline{z}$      | $\mathbf{d}$            | 使用再用能                         | 78                |
| O "LOSEN             | $\hat{\phantom{a}}$ |                                        |                                 |                | 2010/01/1                        |                        |                  |                     |                         |                               |                   |
| 实施规则                 |                     |                                        | 真正定新设备/8888888                  | $\mathcal{N}$  | 白天升温                             | 禁用                     | $\circ$          | $\sim$              | all                     | <b>MARKET</b>                 | <b>Card</b>       |
| 历史数据                 |                     |                                        | <b>ALC: MINO &amp; RASSSSSS</b> | $\ddot{a}$     | 白天辉盘                             | 禁用                     | $\circ$          | <b>CAN</b>          | di.                     | <b>BRAND</b>                  | $n =$             |
| 降雨量分析                |                     |                                        | 真实重新设备8888888                   | 51             | 晚上升温                             | 禁用                     | $\circ$          | $\sim$              | h.                      | 2010/03/01                    | <b>Care</b>       |
| 感发量分析                |                     |                                        | 真正宣新设备60888888                  | 6              | 地上降温                             | 禁用                     | $\sum_{i=1}^{n}$ | Sales P             | ad.                     | <b><i>MATHEMATIC</i></b>      | $\rightarrow$     |
| <b>Q MMSR</b>        | $\sim$              |                                        | <b>WE'RENOMINATIONS</b>         | $\mathcal{T}$  | <b>JOBIDE7</b>                   | <b>MPE</b>             | CID              | $\sim$              | al.                     | <b>SHARRIE</b>                | <b>DR</b>         |
| <b>B K1149</b>       | $\hat{\phantom{a}}$ |                                        | 真正宣新设备48888888                  | $\mathbb R$    | 109/08/3                         | 22,70                  | $\circ$          | $-$                 | h.                      | <b><i>BRIDGERS</i></b>        | $+1$              |
| <b>SUPPERED</b>      |                     |                                        | 真正/星跃设备88888888                 | 9              | 二級化課問机役制                         | 禁用                     | $\circ$          | $\sim$              | $\ln$                   | <b>SERVICE</b>                | $\mathbf{r}$      |
| 历史数据                 |                     |                                        | 真实要数量每88888888                  | 10             | 109(2510)                        | 禁用                     | $\Box$           | $-44$               | $_{all}$                | <b><i>BRANK</i></b>           | <b>Card</b>       |
| 1010261094           |                     |                                        | 真实室新设备66888888                  | 11             | 109/2611                         | 加用                     | $\circ$          | <b>Sec</b>          | $\ln$                   | <b><i><u>RIGHTERS</u></i></b> | <b>Card</b>       |
| 操作记录                 |                     |                                        | 真实重新设备8888888                   | 12             | 109/08/12                        | now.                   | $\circ$          | $-$                 | <b>Illu</b>             | <b><i><u>SHIPPER</u></i></b>  | <b>COLL</b>       |
| <b>Bi REEZIO</b>     |                     |                                        |                                 |                |                                  |                        |                  |                     |                         |                               |                   |

图 8.3.1

![](_page_28_Picture_213.jpeg)

继电器信息编辑:可以修改继电器的名称以及改继电器是否可用

![](_page_29_Picture_140.jpeg)

图 8.3.2

批量控制继电器:若选中某区域,点击批量控制继电器,弹出的弹窗中显示该区域下所有 在线设备启用的继电器(3.0 的为在线且启用的继电器);若选中的是某个设备,点击批 量控制继电器, 弹出的弹窗中显示的则是该设备下启用的继电器(3.0 的为在线且启用的 继电器)。

![](_page_29_Picture_141.jpeg)

图 8.3.3

![](_page_29_Picture_142.jpeg)

表 8.3.3

批量修改状态:

#### 智慧农业云平台使用手册

![](_page_30_Picture_88.jpeg)

图 8.3.5

| 序号             | 名称   | 说明                            |
|----------------|------|-------------------------------|
|                | 选择模式 | 点击展开下拉框, 包括定点模式和星期模式          |
| 2              | 时间选择 | 若选择定点模式, 可对月、日、时、分进行修改, 月、日、时 |
|                |      | 可以为空, 若只在分中输入数字, 则表示每个小时的这个分钟 |
|                |      | 都会执行触发动作;若选择星期模式,则可以选择周一到周日   |
|                |      | 以及选择时、分                       |
| 3              | 触发动作 | 点击展开下拉框,包括无、断开继电器以及闭合继电器      |
| $\overline{4}$ | 保持时长 | 设置保持时长, 表示该触发动作保持多长时间, 保持时长结束 |
|                |      | 后,继电器会恢复到设置的触发动作的相反状态         |

表 8.3.5

批量添加时间条件——星期模式:

|       |                                         |         |              |               |        |       |                   |               | 批量修改工作模式  | 批量修改状态         | 批量添加时间条件 |
|-------|-----------------------------------------|---------|--------------|---------------|--------|-------|-------------------|---------------|-----------|----------------|----------|
| 选择模式: | 星期模式                                    |         | $\sim$       |               |        |       |                   |               |           |                |          |
| 星期:   | 周一<br>时:<br>$\mathcal{L}_{\mathcal{F}}$ | $\circ$ | $\checkmark$ | 分:<br>$\circ$ | $\sim$ | 触发动作: | 无                 | $\checkmark$  | 保持时长(分钟): |                |          |
| 手动    | 21104619 继电器1                           |         | 手动           | 21104619 继电器2 |        | 手动    |                   | 21104619 继电器3 | 手动        | 21104619 继电器4  |          |
| 手动    | 21104619 继电器5                           |         | 手动           | 21104619 继电器6 |        | 手动    |                   | 21104619 继电器7 | 手动        | 21104619 继电器8  |          |
| 自动    | LoRa无线采集灌溉系统                            |         | 自动           | LoRa无线采集灌溉系统  |        |       | 定点 真实灌溉设备88888888 |               | 手动        | 真实灌溉设备88888888 |          |
|       |                                         |         |              |               |        |       |                   |               |           |                |          |
|       |                                         |         |              |               |        |       |                   |               |           |                |          |
|       |                                         |         |              |               |        |       |                   |               |           |                |          |

图 8.3.6

#### <span id="page-31-0"></span>**8.3.1.** 手动模式

点击工作模式,弹出继电器配置,切换到手动模式,继电器选择一栏默认为当前继电器, 可以进行下拉选择,切换为其他继电器,点击确定,即可将所选继电器的工作模式切换为 手动模式。

![](_page_31_Picture_65.jpeg)

图 8.3.1.1

### <span id="page-31-1"></span>**8.3.2.** 自动模式

![](_page_31_Picture_66.jpeg)

图 8.3.2.1

![](_page_31_Picture_67.jpeg)

![](_page_32_Picture_221.jpeg)

表 8.3.2.1

![](_page_32_Figure_3.jpeg)

图 8.3.2.2

![](_page_32_Picture_222.jpeg)

表 8.3.2.2

添加条件:点击选择设备下拉框,可选择 2.0 设备以及 3.0 设备

#### 2.0 设备:

![](_page_33_Picture_46.jpeg)

#### 3.0 设备:

![](_page_33_Picture_47.jpeg)

图 8.3.2.4

| 自动控制名称:            | 自动控制3   |                          |          |                |                          | 添加条件          |
|--------------------|---------|--------------------------|----------|----------------|--------------------------|---------------|
| 关联条件               |         |                          |          |                |                          |               |
| 设备                 | 节点      | 模拟量                      | 条件       | $\overline{A}$ | B                        |               |
| 21104619           | 节点2     | 温度                       | 大于A      | 20             | $\hspace{0.05cm} \ldots$ | 删除<br>修改      |
| 真实灌溉设备8888<br>8888 | 空气湿度    | $\overline{\phantom{a}}$ | 大于A      | 50             | $\sim$                   | 删除<br>修改      |
|                    |         |                          |          |                |                          |               |
|                    |         |                          |          |                |                          |               |
|                    |         |                          |          |                |                          |               |
| 动作执行延时(min):       | $\circ$ |                          |          | 动作取消延时(min):   | $\circ$                  |               |
| 触发动作:              | 无       |                          |          | 开启平均值模式:       | $\cap$ )                 |               |
| 条件间的逻辑关系:          | 与       |                          | $\wedge$ | 工作时段: 开始时间     | 00:00                    | 结束时间<br>23:59 |

图 8.3.2.5

开启平均值模式:若开启平均值模式,设置好关联条件后,选择触发条件之后,设置 A、 B 的值, 当所选节点的数值计算得出的平均值满足设置的触发条件后, 则执行触发动作。

![](_page_34_Picture_36.jpeg)

![](_page_34_Figure_3.jpeg)

#### **8.3.3.** 定点模式

<span id="page-35-0"></span>![](_page_35_Picture_117.jpeg)

图 8.3.3.1

![](_page_35_Picture_118.jpeg)

表 8.3.3.1

## **8.3.4.** 星期模式

<span id="page-35-1"></span>![](_page_35_Picture_119.jpeg)

![](_page_36_Picture_194.jpeg)

#### 表 8.3.4.1

# <span id="page-36-0"></span>**8.4.** 操作记录

点击操作记录,进入操作记录查询界面,可以查询对继电器进行的操作。注意:操作记 录不能进行删除。

| 骨 监控主页        |                         | 设备列表<br>21<br>● 灌溉漢示区域         |                                        | LoRa无线采集灌溉系统 (展厅设备勿动)<br>$\circ$ | 2022-08-16 12:03:47 至 2022-09-15 12:03:47 3 | 导出<br>查询 4 |                     |                     |
|---------------|-------------------------|--------------------------------|----------------------------------------|----------------------------------|---------------------------------------------|------------|---------------------|---------------------|
| <b>查 虫情监测</b> | $\checkmark$            | ● d LoRa无线采集灌<br>● c 真实灌溉设备888 | Ð                                      | 设备地址                             | <b>建中語名称</b>                                | 操作内容       | 操作来源                | 记录时间                |
| LA SEMBRET    | $\checkmark$            | ● අ 21104619                   | $\qquad \qquad \Box$                   | 40165167                         | LORA網门控制器 (脉冲输出)                            | 关闭阀门       | 手动                  | 2022-09-13 15:37:24 |
| <b>Q</b> 孢子监测 | $\checkmark$            | ● d <sup>e</sup> 99999995      | $\Box$                                 | 40165167                         | LORA阀门控制器 (脉冲输出)                            | 开启阀门       | 手动                  | 2022-09-13 15:37:22 |
| ○ 气象监测        | $\hat{\phantom{a}}$     |                                | $\odot$                                | 40165167<br>6                    | LORA阀门控制器 (脉冲输出)                            | 关闭阀门       | 手动                  | 2022-09-12 17:06:26 |
| 实时数据          |                         |                                | O.                                     | 40165167                         | LORA阀门控制器 (脉冲输出)                            | 开启阀门       | 自动                  | 2022-09-07 19:06:51 |
| 历史数据          |                         |                                | $\Box$                                 | 40165167                         | LORA網门控制器 (脉冲输出)                            | 开启阀门       | 日动                  | 2022-09-07 19:03:50 |
| 降雨量分析         |                         |                                | 0                                      | 40165167                         | LORA/图门控制题 (除冲输出)                           | 开启阀门       | 自动                  | 2022-09-07 19:02:07 |
| 蒸发量分析         |                         |                                | o                                      | 40165167                         | LORA阀门控制器 (脉冲输出)                            | 开启阀门       | 定时 星期               | 2022-09-07 15:36:03 |
| <b>Q</b> 項情监测 | $\checkmark$            |                                | n.                                     | 40165167                         | LORA阀门控制器 (脉冲输出)                            | 开启阀门       | 白动                  | 2022-09-03 16:57:09 |
|               |                         |                                | $\begin{array}{c} \square \end{array}$ | 40165167                         | LORA阀门控制器 (脉冲输出)                            | 关闭阀门       | 自动                  | 2022-09-03 16:55:44 |
| <b>B</b> 智能环控 | $\widehat{\phantom{a}}$ |                                | $\Box$                                 | 40165167                         | LORA網门控制器 (脉冲输出)                            | 关闭锁门       | 定时 定点(保持时长为0)       | 2022-09-03 10:03:02 |
| 实时数据          |                         |                                | $\qquad \qquad \Box$                   | 40165167                         | LORA網门控制器 (脉冲输出)                            | 开启阀门       | 保持时长已到,恢复定时执行之前阀门状态 | 2022-09-03 10:02:01 |
| 历史数据          |                         |                                | $\Box$                                 | 40165167                         | LORARI(THONIB (除冲输出)                        | 开启阀门       | 定时定点                | 2022-09-03 10:00:03 |
| 继电器控制         |                         |                                | $\qquad \qquad \Box$                   | 40165167                         | LORA阀门控制器 (脉冲输出)                            | 开启阀门       | 恢复自动执行之前阀门状态        | 2022-09-01 17:40:38 |
| 操作记录          |                         |                                |                                        | 40165167                         | LORA阀门控制器 (脉冲输出)                            | 无提作        | 自动,平均值:40.95        | 2022-09-01 11:37:14 |
| ■ 视频监控        |                         |                                | 共20条                                   | 15条/页<br>$\langle$ 1 2 $\rangle$ | 前往 1 页                                      |            |                     |                     |

图 8.3.1

![](_page_36_Picture_195.jpeg)

#### 表 8.3.1

# <span id="page-36-1"></span>**9.** 通知记录

点击通知记录,进入通知记录查询界面,可对邮件、短信的发送记录进行查询。

![](_page_37_Picture_121.jpeg)

图 9.1

![](_page_37_Picture_122.jpeg)

表 9.1

# <span id="page-37-0"></span>**10.** 视频监控

![](_page_37_Picture_123.jpeg)

图 10.1

![](_page_37_Picture_124.jpeg)

![](_page_38_Picture_159.jpeg)

表 10.1

#### 播放模式选择支持 EZOPEN 协议模式 如下图 10.2 所示:

![](_page_38_Picture_160.jpeg)

图 10.2

![](_page_38_Picture_161.jpeg)

![](_page_39_Picture_148.jpeg)

表 10.2

# <span id="page-39-0"></span>**11.** 系统管理

<span id="page-39-1"></span>系统管理包括用户管理、区域管理、设备管理、系统日志四部分

## **11.1.** 用户管理

用户管理界面如下图 11.1.1 所示:

![](_page_39_Picture_149.jpeg)

图 11.1.1

| 序号<br>◡<br>$\rightarrow$ | 名称 | 说明 |
|--------------------------|----|----|

![](_page_40_Picture_146.jpeg)

表 11.1.1

修改信息界面:

![](_page_40_Picture_147.jpeg)

图 11.1.2

区域权限界面如下图 11.1.3 所示,新添加账号的区域权限默认是空,需手动勾选,勾选

后点击保存,添加的账号会有已勾选菜单的操作权限,编辑权限默认勾选,Data Crud 权限 默认不勾选。

| 1                  | 111                 | 12月测试区域          |
|--------------------|---------------------|------------------|
| ■ 编辑权限 ■ Data Crud | 65464               | APP测试1           |
| qqq                | 孢子测试                | 测试               |
| 虫情测试               | 灌溉                  | 灌溉区域             |
|                    | Z 编辑权限 Data Crud    | Z 编辑权限 Data Crud |
| 灌溉演示区域             | 农业气象站               | 气象监测             |
| ■ 编辑权限 Data Crud   | Data Crud<br>2 编辑权限 | A 编辑权限 Data Crud |
| 气象设备               | 区域                  | <b>区域1</b>       |
| ■ 编辑权限 Data Crud   | 区域设备                | 摄像头区域            |
| 十壤墙情               | 土壤温湿度               | 营销中心展厅勿动         |

图 11.1.3

菜单权限界面如下图 11.1.4 所示, 新添加账号的菜单权限默认是空, 需手动勾选, 勾选 后点击保存,添加的账号会有已勾选菜单的操作权限。普通账号没有用户管理的权限。

![](_page_41_Figure_5.jpeg)

图 11.1.4

| 序号             | 名称                      | 说明                |
|----------------|-------------------------|-------------------|
|                | 选中菜单                    | 选中后账号有已勾选菜单的操作权限  |
| $\overline{2}$ | 未选中菜单<br>表示账号不具有菜单的操作权限 |                   |
| 3              | 编辑菜单名称                  | 管理员账号可以修改子账号的菜单名称 |
| 4              | 确认修改<br>点击后, 保存设置       |                   |
|                | 默认名称<br>一键恢复默认菜单名称      |                   |
| 8              | 取消                      | 点击后取消操作           |

表 11.1.3

<span id="page-41-0"></span>**11.2.** 区域管理

#### 添加区域界面如下图 11.2.1 所示:

![](_page_42_Picture_137.jpeg)

图 11.2.1

| 序号 | 名称     | 说明                          |  |
|----|--------|-----------------------------|--|
| 1  | 添加区域   | 点击弹出添加区域的弹框                 |  |
| 2  | 区域名称   | 填写区域名称, 此为必填项               |  |
| 3  | 备注     | 输入区域的备注信息                   |  |
| 4  | 确定     | 点击提示添加成功, 并且在序号 6 处显示       |  |
| 5  | 取消     | 点击取消,添加区域弹框消失               |  |
| 6  | 区域信息   | 添加的区域在此显示                   |  |
| 7  | 修改区域   | 点击修改区域弹出区域信息, 可修改区域。        |  |
| 8  | 分配设备   | 点击弹出设备分配列表, 可将所选设备分配到该区域, 详 |  |
|    |        | 见图 11.2.2                   |  |
| 9  | 删除区域   | 点击删除区域, 将区域删除, 当区域下的增值服务余额不 |  |
|    |        | 为空时,不能删除该区域                 |  |
| 10 | 增值服务   | 点击增值服务, 弹出增值服务弹窗, 分配记录可查看和退 |  |
|    |        | 回分配条数, 详见图 11.2.3 和 11.2.4  |  |
| 11 | 区域名称搜索 | 在此进行区域名称的搜索                 |  |

表 11.2.1

![](_page_43_Picture_72.jpeg)

![](_page_43_Figure_2.jpeg)

![](_page_43_Picture_73.jpeg)

![](_page_43_Figure_4.jpeg)

![](_page_43_Picture_74.jpeg)

图 11.2.3

#### 智慧农业云平台使用手册

![](_page_44_Picture_96.jpeg)

![](_page_44_Picture_97.jpeg)

表 11.2.3

# <span id="page-45-0"></span>**11.3.** 设备管理

设备管理界面如下图 11.3.1 所示。点击区域弹出区域下的设备列表,设备列表中包括所 有类型的设备。

![](_page_45_Picture_205.jpeg)

![](_page_45_Picture_206.jpeg)

图 11.3.1

### 表 11.3.1

#### <span id="page-45-1"></span>**11.3.1.**控制

虫情设备在线点击时弹出操作框,如下图 11.3.1.1 所示。设备离线点击时提示: 设备离 线无法操作。

远程控制页面的状态和虫情监测里设备的实时状态是一致的。

![](_page_46_Picture_114.jpeg)

图 11.3.1.1

| 序号 | 名称          | 说明                        |  |
|----|-------------|---------------------------|--|
|    | 控制方式        | 当前状态是自动控制, 点击切换成自手动控制     |  |
| 2  | WorkFile 切换 | 正常工作模式命令下载                |  |
| 3  | 错误文件切换      | 异常工作模式命令下载                |  |
| 4  | 只能开启继电器     | 手动模式下,点击执行操作,只能执行开启功能;自   |  |
|    |             | 动模式下不能点击继电器               |  |
| 5  | 开启/关闭继电器    | 手动模式下, 点击开启, 再次点击关闭。自动模式下 |  |
|    |             | 不能点击继电器开关                 |  |

表 11.3.1.1

孢子设备点击控制,弹出以下页面:

![](_page_46_Picture_115.jpeg)

图 11.3.1.2

![](_page_46_Picture_116.jpeg)

![](_page_47_Picture_180.jpeg)

#### 表 11.3.1.2

## <span id="page-47-0"></span>**11.3.2.** 设备信息

#### **11.3.2.1.** 气象**/**墒情设备信息

<span id="page-47-1"></span>以气象设备为例,介绍气象/墒情设备信息,如图 11.3.2.1.1 所示:

![](_page_47_Picture_181.jpeg)

图 11.3.2.1.1

| 序号             | 名称     | 说明                               |
|----------------|--------|----------------------------------|
| 1              | 设备信息   | 当前页面为设备信息                        |
| $\overline{2}$ | 节点列表   | 点击切换到节点列表, 如下图 11.3.2.1.2 所示     |
| 3              | 设备名称   | 此处填写设备名称                         |
| $\overline{4}$ | 设备地址   | 显示设备地址                           |
| 5              | 设备经纬度  | 输入设备的经纬度或双击文本框弹出地图,在图上标点即        |
|                |        | 可自动识别点的经纬度。经纬度设置成功后, 设备的图标       |
|                |        | 可以在地图对应的经纬度坐标上显示                 |
| 6              | 离线判断间隔 | 设备离线后多长时间在平台显示离线                 |
| $\tau$         | 保存数据间隔 | 历史数据隔多久记录一次                      |
| 8              | 应用于其他设 | 点击出现如图 11.3.2.1.2。气象设备和墒情设备有此功能, |
|                | 备      | 可以把设备信息和节点信息同步过去                 |
| 9              | 立即提交   | 点击保存设置                           |

表 11.3.2.1.1

点击应用于其他设备,弹出如图 11.3.2.1.2,左侧未选设备展示所有同类别的设备,在

![](_page_48_Picture_111.jpeg)

左侧设备列表勾选要同步的设备后点击中间移动到右侧已选设备列表中。

#### 图 11.3.2.1.2

![](_page_48_Picture_112.jpeg)

表 11.3.2.1.2

点击节点列表,如图所示:

| 设备信息           |                                   |                |        | $\times$<br>6 |
|----------------|-----------------------------------|----------------|--------|---------------|
| 设备信息<br>节点列表   |                                   |                | 开启全部节点 | 关闭全部节点        |
|                | z                                 | $\overline{3}$ | 4      |               |
| 节点编号           | 节点名称                              | 数据类型           | 节点使能   | 提作<br>5       |
| 6              | 节点6                               | 开关量设备          | 开启     | 节点信息          |
| $\mathbf{1}$   | 溶解氧                               | 運搬设备           | 开启     | 节点信息          |
| $\overline{2}$ | 凯瑟                                | 模拟量1禁用模拟量2启用   | 开启     | 节点信息          |
| $\bar{3}$      | 油度                                | 模拟量1禁用模拟量2应用   | 开启     | 节点结果          |
| $\overline{4}$ | PH                                | 模拟量1禁用模拟量2应用   | 开启     | 节点信息          |
| 5              | 电导率                               | 32位无符号整型       | 开启     | 节点信息          |
| 7              | 节点7                               | 模拟量1启用模拟量2启用   | 关闭     | 节点信息          |
| $\,$ 8         | 节点8                               | 模拟量1启用模拟量2启用   | 关闭     | 节点温息          |
| $\overline{9}$ | 8风向                               | 逻辑设备           | 开启     | 节点信息          |
| 10             | 节点10                              | 模拟量1启用模拟量2启用   | 关闭     | 节点信息          |
| 11<br>共32条     | 滋湿度<br>15条页 。 ( 1 2 3 )<br>前往 1 页 | 模拟量1启用模拟量2启用   | 关闭     | 节点信息          |

图 11.3.2.1.3

![](_page_48_Picture_113.jpeg)

![](_page_49_Picture_246.jpeg)

表 11.3.2.1.3

点击节点信息,如图 11.3.2.1.4 所示:

![](_page_49_Picture_247.jpeg)

图 11.3.2.1.4

| 序号             | 名称     | 说明                     |
|----------------|--------|------------------------|
| 1              | 节点名称   | 输入节点名称                 |
| $\overline{2}$ | 节点编号   | 显示当前编辑的节点编号            |
| $\overline{3}$ | 优先级    | 数值越大, 节点排序越靠前          |
| 4              | 节点类型   | 默认常规, 当选择降雨量或者蒸发量时, 在降 |
|                |        | 雨量和蒸发量分析页面进行数据统计,详情见   |
|                |        | 6.3 和 6.4              |
| 5 <sup>1</sup> | 数据类型   | 设置数据类型                 |
| 6              | 遥调参数设置 | 当数据类型选择遥调设备时,点击出现      |
|                |        | 11.3.2.1.5             |
| $\tau$         | 节点使能   | 节点使能开启在实时数据中可以看到, 使能关  |
|                |        | 闭时在实时数据中无法看到           |
| 8              | 小数位数   | 数据精确到几位小数              |
| 9              | 模拟量名称  | 输入模拟量名称                |
| 10             | 模拟量单位  | 设置模拟量单位                |
| 11             | 模拟量系数  | 设置模拟量系数                |
| 12             | 模拟量偏差  | 设置模拟量偏差, 可输入负数         |
| 13             | 模拟量上限  | 超过上限设备显示报警             |
| 14             | 模拟量下限  | 超过下限设备显示报警             |
| 15             | 保存     | 点击将设置保存                |

表 11.3.2.1.4

数据类型选择遥调设备时,点击遥调参数设置,如图 11.3.2.1.5 所示:

![](_page_50_Picture_93.jpeg)

图 11.3.2.1.5

| 序号             | 名称     | 说明               |
|----------------|--------|------------------|
|                | 档位值    | 输入档位值            |
| $\overline{2}$ | 显示内容   | 对应的档位显示的内容       |
| 3              | 是否报警   | 设置开启报警的节点        |
| 4              | 8方位    | 点击出现8方位的档位信息     |
| 5              | 360°方位 | 点击出现 360°方位的档位信息 |
| 6              | 保存     | 点击保存将设置的信息保存     |

表 11.3.2.1.5

数据类型选择开关量设备时,如图 11.3.2.1.6 所示:

![](_page_51_Picture_131.jpeg)

图 11.3.2.1.6

| 序号 | 名称      | 说明             |
|----|---------|----------------|
|    | 开关量闭合内容 | 设备处于闭合状态时显示的内容 |
| 2  | 开关量断开内容 | 设备处于断开状态时显示的内容 |
|    | 开关量报警类型 | 设置报警类型         |

表 11.3.2.1.6

#### **11.3.2.2.** 虫情设备信息

点击虫情设备的设备信息如图 11.3.2.2.1 所示:

<span id="page-51-0"></span>![](_page_51_Picture_132.jpeg)

图 11.3.2.2.1

| 序号 | 名称     | 说明                             |
|----|--------|--------------------------------|
| 1  | 设备名称   | 设备名称                           |
| 2  | 设备地址码  | 设备地址码                          |
| 3  | 设备经纬度  | 直接输入设备经纬度或双击输入框弹出地图, 可在地图上标    |
|    |        | 点, 在地图上标点后, 经纬度坐标自动识别。 经纬度设置成功 |
|    |        | 后, 设备的图标可以在地图对应的经纬度坐标上显示       |
|    |        |                                |
| 4  | 保存数据间隔 | 设置保存数据间隔, 隔几分钟记录一条数据           |
| 5  | 离线判断间隔 | 设备离线之后隔多久在平台上显示离线              |

确定 取消

| 6      | 开始时间   | 设置设备自动模式下开始工作的时间                |
|--------|--------|---------------------------------|
| $\tau$ | 工作时长   | 设置设备自动模式工作的时长                   |
| 8      | 引虫时长   | 设置引虫时长,自动模式下到达工作时间后引虫的工作时长,     |
|        |        | 时长不得低于 30 分钟                    |
| 9      | 诱虫灯开启时 | 设置诱虫灯开启时长,自动模式下到达工作时间后诱虫灯的工     |
|        | 长      | 作时长                             |
| 10     | 雨后延迟工作 | 降雨后延迟多长时间后开始工作                  |
|        | 时间     |                                 |
| 11     | 杀虫温度   | 设置杀虫温度, 摄氏度范围为 75℃~95℃。当杀虫仓温度到达 |
|        |        | 设置温度时, 杀虫控制继电器开启; 当杀虫仓温度未到达设置   |
|        |        | 温度时,继电器断开。                      |
| 12     | 杀虫温度回差 | 设置回差值, 避免杀虫仓继电器反复吸合             |
| 13     | 烘干温度   | 设置烘干温度, 摄氏度范围为75℃~95℃。当烘干仓温度到达  |
|        |        | 设置温度时, 烘干控制继电器开启; 当烘干仓温度未到达设置   |
|        |        | 温度时,继电器断开。                      |
| 14     | 烘干温度回差 | 设置回差值, 避免烘干仓继电器反复吸合             |

表 11.3.2.2.1

#### **11.3.2.3.** 摄像头设备信息

<span id="page-52-0"></span>点击视频设备的设备信息时出现如下图 11.3.2.3.1,详见文档"10.视频监控"部分

![](_page_52_Picture_143.jpeg)

![](_page_52_Figure_6.jpeg)

 $\overline{\phantom{0}}$ 

#### <span id="page-53-0"></span>**11.3.2.4.** 孢子设备信息

![](_page_53_Picture_153.jpeg)

![](_page_53_Picture_154.jpeg)

图 11.3.2.4.1

表 11.3.2.4.1

#### <span id="page-54-0"></span>**11.3.2.5.** 智慧环控设备信息

![](_page_54_Picture_222.jpeg)

![](_page_54_Picture_223.jpeg)

![](_page_54_Picture_224.jpeg)

#### 表 11.3.2.5.1

![](_page_55_Picture_102.jpeg)

![](_page_55_Figure_2.jpeg)

点击节点列表,如图所示:

| 历史数据          |              | 设备列表                    |                                  |      |      |                | ※ 20名名称或地址码进行搜索 Q排法                          |
|---------------|--------------|-------------------------|----------------------------------|------|------|----------------|----------------------------------------------|
|               |              | 设备信息                    |                                  |      |      |                | $\times$<br>$\overline{1}$<br>$\overline{2}$ |
| 降雨量分析         |              | 节点列表<br>设备信息            |                                  |      |      |                | 关闭全部节点<br>开启全部节点<br><b>查看ICCID卡号</b><br>表示设作 |
| 蒸发量分析         |              | $\overline{3}$          | 4                                | 5    | 6    | $\overline{7}$ |                                              |
| <b>@ 培情监测</b> | $\checkmark$ | 节点编号                    | 节点各称                             | 节点使能 | 短信开关 | 邮件开关           | $9^{\frac{1000}{100}}$<br>10<br>8            |
| ■ 智慧环控        | $\sim$       | 1                       | 空气温度                             | 关闭   | 关闭   | 开启             | 法调参数设置<br>报警规则<br>节点稳度                       |
| 实时数据          |              | $\overline{2}$          | 空气湿度                             | 开启   | 关闭   | 关闭             | 进调参数设置<br>节点信息<br>报警规则                       |
| 历史数据          |              | $\overline{\mathbf{3}}$ | 土壤温度                             | 开启   | 关闭   | 关闭             | 運調参数设置<br>节点信息<br>报警规则                       |
| 继电器控制         |              | $\ddot{4}$              | 土壤湿度                             | 开启   | 关闭   | 关闭             | 道調参数设置<br>报警观别<br>节点信息                       |
| 操作记录          |              | 5                       | 485数据采集器                         | 开启   | 开启   | 开启             | 运动参数设置<br>节点信息<br>报警规则                       |
| ■ 视频监控        |              | 6                       | 485数据采集器                         | 开启   | 关闭   | 关闭             | 法调参数设置<br>节点信息<br>报警规则                       |
| 图 通知记录        |              | $\tau$                  | 温度 4                             | 开启   | 关闭   | 关闭             | 报警规则<br>法调参数设置<br>节点信息                       |
| <b>卷 系统管理</b> | $\wedge$     | 8                       | 湿度 4                             | 开启   | 关闭   | 关闭             | 運調参数设置<br>节点信息<br>报警规则                       |
| 用户管理          |              | $\overline{9}$          | 温度 5                             | 开启   | 关闭   | 关闭             | 通調参数设置<br>报警观别<br>节点信息                       |
| 区域管理          |              | 10                      | <b>湿度 5</b>                      | 开启   | 关闭   | 关闭             | 运用を取扱器<br>节点信息<br>报警规则                       |
| 设备管理          |              |                         | 共64条 15条页 v < 1 2 3 4 5 > 前往 1 页 |      |      |                |                                              |
| 系统日志          |              |                         |                                  |      |      |                |                                              |

图 11.3.2.5.3

![](_page_55_Picture_103.jpeg)

 $\bar{\mathsf{X}}$ 

![](_page_56_Picture_231.jpeg)

表 11.3.2.5.3

3.0 设备的节点信息:

节点信息

2 节点编号:  $\overline{1}$ 节点名称: 温度  $\rightarrow$ 遥调参数设置 市点使能 ● 3  $\overline{\Delta}$ 6 小数位数: 2 5 单位: ℃ 7 偏差: 8 系数: 0.1  $\,0\,$ 应用于其他节点 麻

图 11.3.2.5.4

![](_page_56_Picture_232.jpeg)

表 11.3.2.5.4

2.0 设备节点信息:

![](_page_57_Picture_160.jpeg)

# 序号 | 名称 | 1990年 | 说明 | 1990年 | 1990年 | 1990年 | 1990年 | 1990年 | 1990年 | 1990年 | 1990年 | 1990年 | 1990年 | 1990年 | 1 节点名称 | 输入节点名称 2 | 节点编号 | 显示当前编辑的节点编号 3 | 优先级 | 数值越大, 节点排序越靠前 4 | 数据类型 | 设置数据类型 5 | 节点使能 | 节点使能开启在实时数据中可以看到, 使能关闭时在实时数据 中无法看到 6 小数位数 | 数据精确到几位小数 7 | 模拟量名称 | 输入模拟量名称 8 模拟量单位 | 设置模拟量单位 9 模拟量系数 | 设置模拟量系数 10 | 模拟量偏差 | 设置模拟量偏差, 可输入负数 11 模拟量上限 - 超过上限设备显示报警 12 模拟量下限 |超过下限设备显示报警  $13$   $\Box$  应用于其他节点  $\Box$  点击应用于其他节点, 弹出如图 11.3.2.5.7 所示 14 | 遥调参数设置 | 当数据类型选择遥调设备时, 点击出现 11.3.2.5.6 所示

#### 图 11.3.2.5.5

表 11.3.2.5.5

![](_page_58_Picture_106.jpeg)

图 11.3.2.5.6

![](_page_58_Picture_107.jpeg)

![](_page_58_Figure_4.jpeg)

![](_page_58_Figure_5.jpeg)

![](_page_58_Figure_6.jpeg)

#### 3.0 设备报警规则:

![](_page_59_Figure_2.jpeg)

图 11.3.2.5.8

![](_page_59_Picture_155.jpeg)

![](_page_59_Figure_5.jpeg)

#### 2.0 设备报警规则:

![](_page_60_Picture_125.jpeg)

图 11.3.2.5.9

![](_page_60_Picture_126.jpeg)

表 11.3.2.5.9

#### <span id="page-60-0"></span>**11.3.3.** 设备维护

设备在线时点击设备维护,弹出输入密码的弹窗,如图 11.3.3.1,设备离线时提示:设备 离线无法操作。

![](_page_60_Picture_127.jpeg)

图 11.3.3.1

输入密码后弹出设备维护界面,如图 11.3.3.2。

| 读取字典           | 读取参数                        | 下发参数            |
|----------------|-----------------------------|-----------------|
| 序号             | 参数名称                        | 参数值             |
| 1              | GPRS目标地址                    | gg.jdrkck.com   |
| $\overline{a}$ | GPRS目标端口                    | 8031            |
| 3              | GPRS数据帧间隔<br>$\overline{4}$ | 20              |
| $\overline{4}$ | 当前时间                        | 5<br>1652263251 |
| 5              | NFC操作密码                     | 12345678        |
| 6              | 8位设备地址                      | 40165167        |
| 7              | 采集模块发射频率                    | 506500          |
| 8              | 采集模块接收频率                    | 475500          |
| 9              | 采集模块发射扩频因子                  | 9               |
| 10             | 采集模块接收扩频因子                  | $\overline{9}$  |

图 11.3.3.2

![](_page_61_Picture_125.jpeg)

表 11.3.3.2

#### <span id="page-61-0"></span>**11.3.4.** 查看 **ICCID** 卡号

点击查看 ICCID 卡,查看之前需要先同步 ICCID 卡。仅第一次查看时需要同步,同步 一次以后可以直接查看。

设备在线时,同步 ICCID 卡成功后,点击查看 ICCID 卡号,展示 ICCID 卡的具体信息, 如图 11.3.4.1。若设备未同步过或不存在 ICCID 卡, 则提示: ICCID 卡信息不存在。

 $\times$ 

![](_page_62_Figure_1.jpeg)

图 11.3.4.1

#### <span id="page-62-0"></span>**11.3.5.** 数据透传

点击数据透传出现如图 11.3.5.1,若设备在线,在序号 1 处输入正确的透传命令,点击 发送后在接收数据处收到接收数据,表示透传成功;输入错误的透传命令,会提示透传失败。 设备离线时点击数据透传提示:设备离线无法操作。

![](_page_62_Picture_75.jpeg)

![](_page_62_Figure_6.jpeg)

虫情设备数据透传时要选通道号,如图 11.3.5.2:

![](_page_62_Picture_76.jpeg)

# **11.4.** 系统日志

<span id="page-63-0"></span>系统日志界面如下图 22.4.1 所示:

| 查询范围:<br>◎ 2022-05-10 10:12:46 至 2022-05-11 10:12:46<br>提索 |                                                                                                    |                        |                    |                     |  |  |
|------------------------------------------------------------|----------------------------------------------------------------------------------------------------|------------------------|--------------------|---------------------|--|--|
| 用户名称                                                       | 操作内容                                                                                                    | 操作结果                   | iptete             | 记录时间                |  |  |
| inrstest                                                   | 用户退出业                                                                                                   | 用户退出成功                 | 39.91.85.135       | 2022-05-11 10:07:12 |  |  |
| Inrstest                                                   | 区域域定设备 (groupId=80bf1dd61cf949f083a6<br>043f65f3df02. deviceAddrs=DC358F86331947<br>E5F24DD823DBC3E74C) | $\overline{2}$<br>提作成功 | 119, 164, 125, 106 | 2022-05-11 10:00:17 |  |  |
| Inrstest                                                   | 删除区域 {groupId=d9cfa4819c1e4edea8bdd6<br>70068ae873}                                                     | 区域中存在设备                | 119.164.125.106    | 2022-05-11 09:51:41 |  |  |
| inrstest                                                   | 删除区域 (groupId=d9cfa4819c1e4edea8bdd6<br>70068ae873}                                                     | 区域中存在设备                | 119, 164, 125, 106 | 2022-05-11 09:51:36 |  |  |
| Inrstest                                                   | 手动开关阀门                                                                                                  | 执行成功                   | 172,17,37.69       | 2022-05-11 09:47:41 |  |  |
| inrstest                                                   | 手动开关阀门                                                                                                  | 执行成功                   | 172.17.37.69       | 2022-05-11 09:47:23 |  |  |
| inrstest                                                   | 更新自动模式数据                                                                                                | 执行成功                   | 172,17,37,69       | 2022-05-11 09:29:22 |  |  |
| <i>inrstest</i>                                            | 修改阀门因子状态 (自动、手动、定时)                                                                                     | 执行成功                   | 172.17.37.69       | 2022-05-11 09:29:22 |  |  |
| inrstest                                                   | 用户退出业                                                                                                   | 用户退出成功                 | 60.216.207.20      | 2022-05-11 09:11:17 |  |  |
| inrstest                                                   | 用户退出 ()                                                                                                 | 用户退出成功                 | 119.164.125.106    | 2022-05-10 17:34:26 |  |  |
| inrstest                                                   | 区域绑定设备 (groupId=80bf1dd61cf949f083a6<br>043f65f3df02, deviceAddrs=71BAB223074DFC<br>8D7E8447A31AE7C8BE) | 操作成功                   | 119.164.125.106    | 2022-05-10 16:53:57 |  |  |
| <i>jnrstest</i>                                            | 创建通知短信充值记录 (type=0, amount=10)                                                                          | 获取成功                   | 119.164.125.106    | 2022-05-10 16:51:07 |  |  |
| inrstest                                                   | 创建通知短信充值记录 (type=2, amount=30)                                                                          | 获取成功                   | 119,164,125,106    | 2022-05-10 16:50:58 |  |  |
|                                                            |                                                                                                    |                        |                    |                     |  |  |

图 11.4.1

![](_page_63_Picture_97.jpeg)

表 11.4.1

# <span id="page-63-1"></span>**12.** 大屏可视化

大屏可视化界面如下图 12.1 所示:

![](_page_63_Figure_9.jpeg)

图 12.1

![](_page_64_Picture_181.jpeg)

表 12.1

当点击虫情或孢子设备时,实时曲线会显示成实时图片。

![](_page_64_Figure_4.jpeg)

![](_page_64_Figure_5.jpeg)